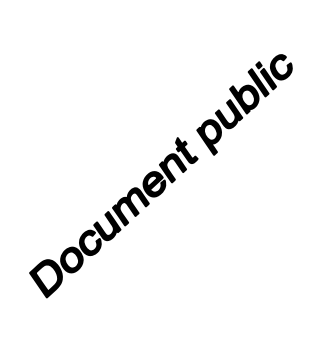

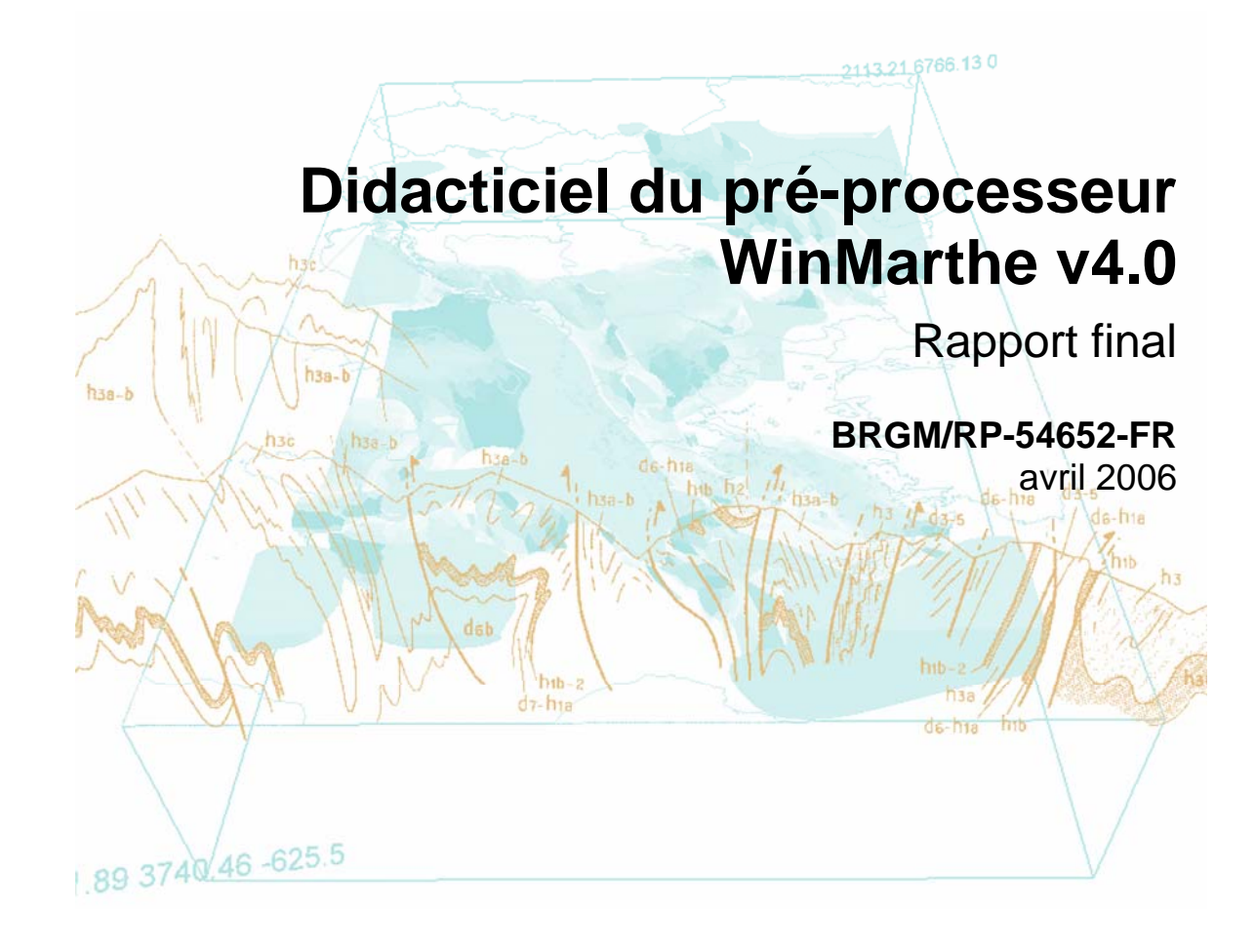

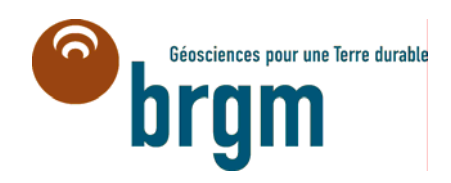

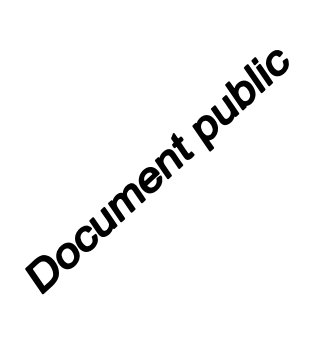

# **Didacticiel du pré-processeur WinMarthe v4.0**

Rapport final

**BRGM/RP-54652-FR** 

avril 2006

Rapport réalisé dans le cadre du projet de Recherche du BRGM 2006 CLIMATEAU

**D. Thiéry** 

#### **Vérificateur :**

Original signé par

Nom : M. AMRAOUI

Date :

Signature :

#### **Approbateur :**

Original signé par Nom : D. PENNEQUIN Date :

Signature **:** 

**Le système de management de la qualité du BRGM est certifié AFAQ ISO 9001:2000.**

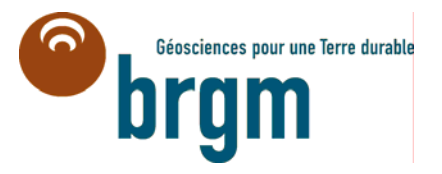

**Mots-clés** : Modèle MARTHE, Didacticiel, Pré-processeur, Manuel d'utilisation, WinMarthe.

En bibliographie, ce rapport sera cité de la façon suivante :

**Thiéry D.** (2006) - Didacticiel du pré-processeur WinMarthe v4.0. Rapport final. BRGM/RP-54652-FR, 83 p., 48 fig.

© BRGM, 2006, ce document ne peut être reproduit en totalité ou en partie sans l'autorisation expresse du BRGM.

# **Synthèse**

e code de calcul MARTHE (**M**odélisation d'**A**quifères par maillage **R**ectangulaire en e code de calcul MARTHE (Modélisation d'Aquifères par maillage Rectangulaire en régime Transitoire pour le calcul Hydrodynamique des Ecoulements) du BRGM permet le calcul des écoulements de fluides et de transferts de masse et d'énergie en milieux poreux tridimensionnels. Les schémas peuvent être simples ou complexes (zone non saturée, écoulements multiphasiques, prise en compte de la densité du fluide, prise en compte de la végétation, interaction avec des cours d'eau, etc.).

La mise en œuvre de ces différentes fonctionnalités est décrite par Thiéry (1990a et b, 1993, 1994, 1995a et b, 2004), Thiéry et Golaz (2002), Thiéry *et al.* (2002). Dans tous les cas de simulation de systèmes réels, il est nécessaire de préparer soigneusement les données d'entrée du moteur de calcul MARTHE et de les contrôler avant calcul. Par ailleurs, il est nécessaire d'examiner graphiquement les résultats obtenus à l'issue des calculs de simulation : c'est l'objet du pré-/post-processeur WinMarthe.

WinMarthe est une interface graphique utilisant les conventions classiques de Windows® qui permet de préparer efficacement les données du code de calcul MARTHE d'écoulements en milieux poreux. Ce n'est pas, comme son nom pourrait le laisser entendre, une version Windows du moteur MARTHE. C'est un pré-processeur, puisqu'il peut être utilisé pour préparer, mettre en forme et contrôler les données numériques avant calculs.

C'est également un post-processeur puisqu'il peut être utilisé, après la réalisation d'une simulation, pour visualiser les résultats obtenus sous forme de plages colorées, en plan ou en coupes verticales, ou sous forme d'isovaleurs. Il permet également l'exportation des résultats de calculs, sous formes compatibles avec des logiciels externes de visualisation (Surfer®, Mapinfo®, Excel® par exemple).

L'objet de ce rapport est de présenter, d'explorer et de mettre en œuvre la plupart des fonctionnalités de WinMarthe version 4.0 sous forme d'un didacticiel appliqué à cinq exemples de difficultés croissantes. Ce didacticiel a pour but de permettre à l'utilisateur une première prise en main autonome de l'interface graphique, éventuellement en amont d'une formation sur les fonctionnalités avancées sous forme de stages organisés. La présentation des fonctionnalités du code MARTHE *stricto sensu* (le moteur de calculs) n'est pas l'objet de ce didacticiel. Elle fait l'objet de rapports spécifiques décrits dans la liste des références bibliographiques.

Ce didacticiel est organisé en dix chapitres :

- les chapitres 2 et 3 présentent un récapitulatif des boutons, des icônes et des barres de menu de WinMarthe ;

- les chapitres 4 à 8 présentent cinq exemples d'application de difficultés croissantes :
	- · le chapitre 4 présente l'exemple d'application rapide n° 1 : pompage dans un aquifère uniforme avec un maillage régulier, il met en évidence les points suivants :
		- description de la création du maillage, création de fichiers de charges initiales et de débits (et conditions aux limites),
		- illustration des possibilités d'examen des données dans une maille et de vérification des épaisseurs des couches aquifères,
		- création de polygones,
		- création des paramètres généraux non maillés,
		- visualisation « éditeur » des valeurs d'un champ,
		- lancement des calculs hydrodynamiques avec MARTHE,
		- visualisation des résultats après simulation ;
	- · le chapitre 5 présente l'exemple d'application rapide n° 2 : maillage irrégulier, avec des liaisons étanches. Il met en évidence les points suivants :
		- création d'un maillage irrégulier : définition préliminaire du maillage, définition des lignes et des colonnes irrégulières, suppression d'une colonne ou d'une ligne, modification des dimensions d'une colonne ou d'une ligne,
		- création directe d'un maillage irrégulier,
		- création de liaisons étanches entre mailles ;
	- · le chapitre 6 présente l'exemple d'application rapide n° 3 : visualisation d'un maillage multicouche complexe. Il met en évidence les points suivants :
		- visualisation des coupes verticales selon les lignes ou les colonnes,
		- visualisation en coupe verticale style « Modèle » ou en style « Réel »,
		- visualisation en coupes horizontales couche par couche ;
	- · le chapitre 7 présente l'exemple d'application rapide n° 4 : création d'un exemple hétérogène réel ;
	- · le chapitre 8 présente l'exemple d'application rapide n° 5 : insertion de gigognes dans un maillage ;
- le chapitre 9 présente d'autres possibilités de visualisation en particulier en 3D, ainsi que différentes possibilités d'importations et d'exportations ;
- le chapitre 10 présente des fonctionnalités complémentaires ainsi qu'une liste des raccourcis claviers.

Ce rapport a été réalisé dans le cadre du projet cible HYDROCLIM du projet cadre CLIMATEAU du BRGM intitulé « Vulnérabilité des hydrosystèmes aux évolutions climatiques ».

# **Sommaire**

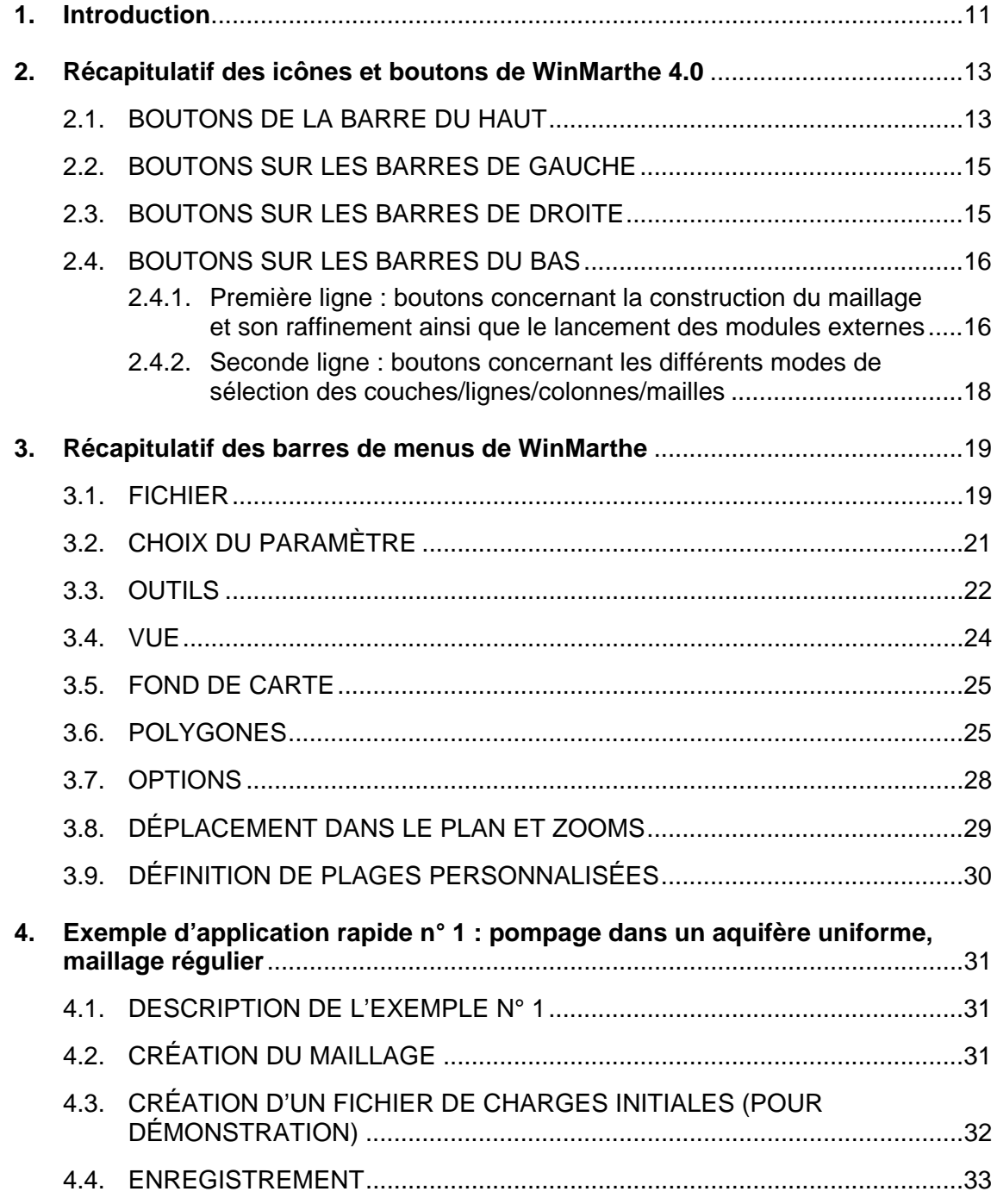

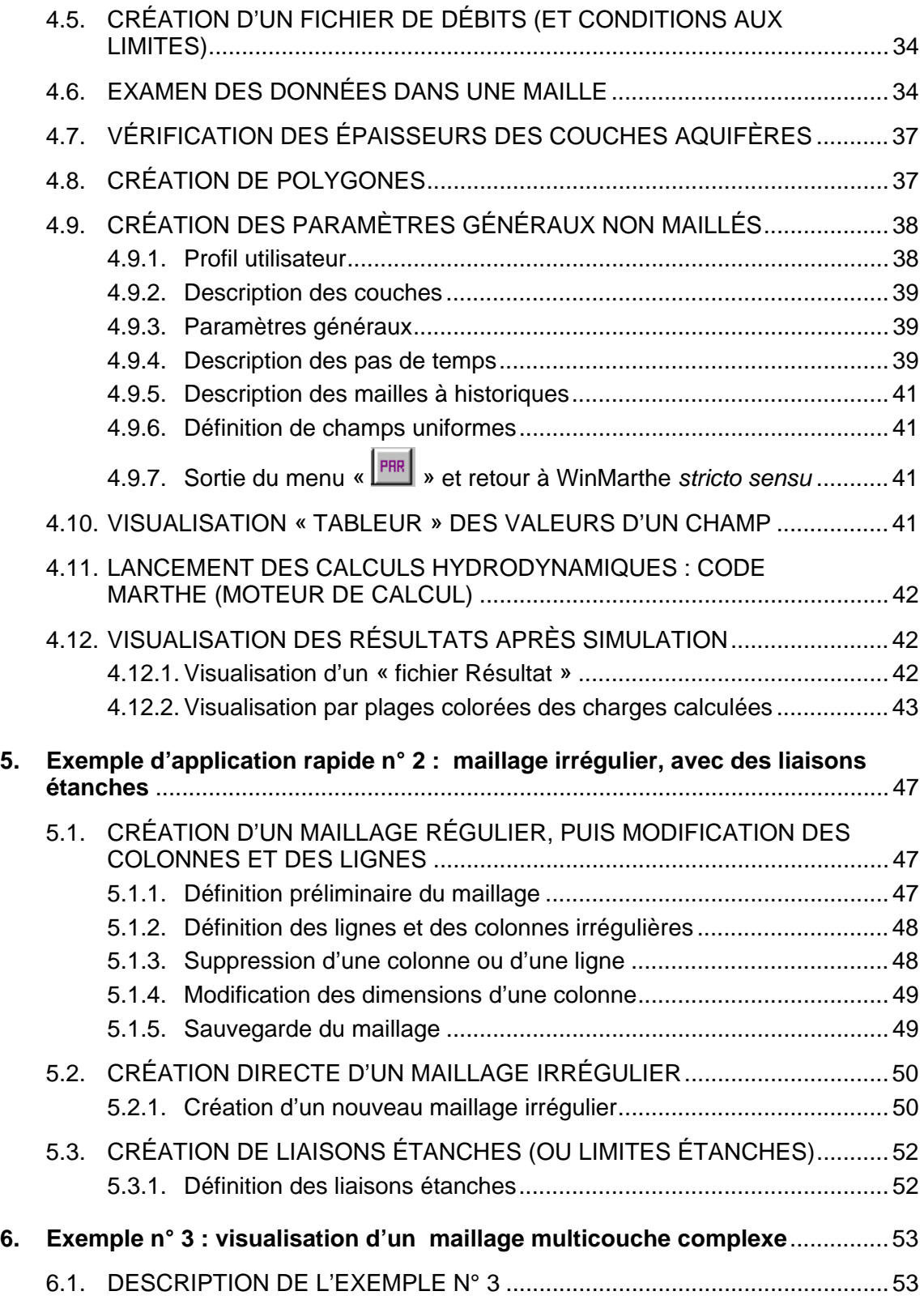

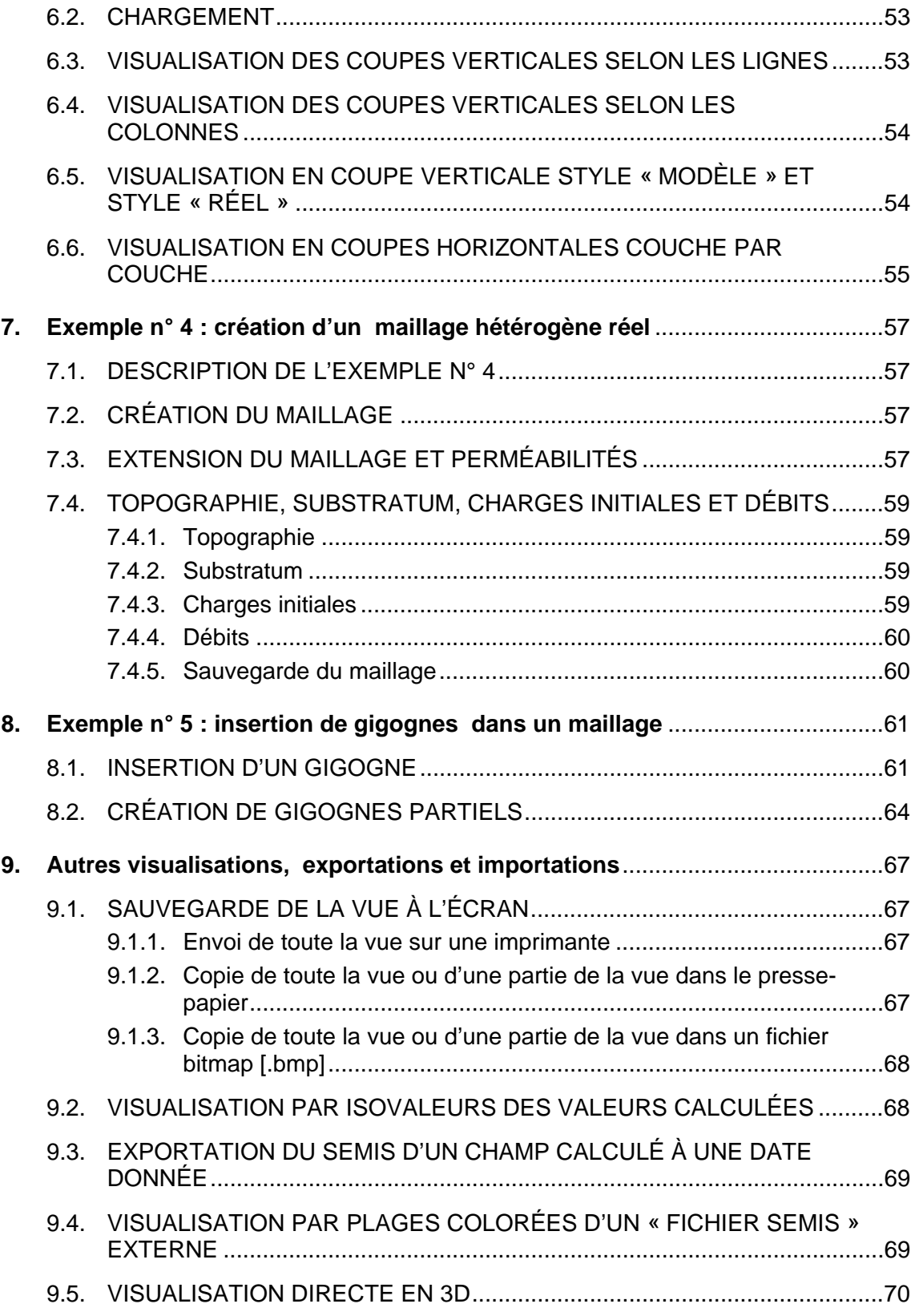

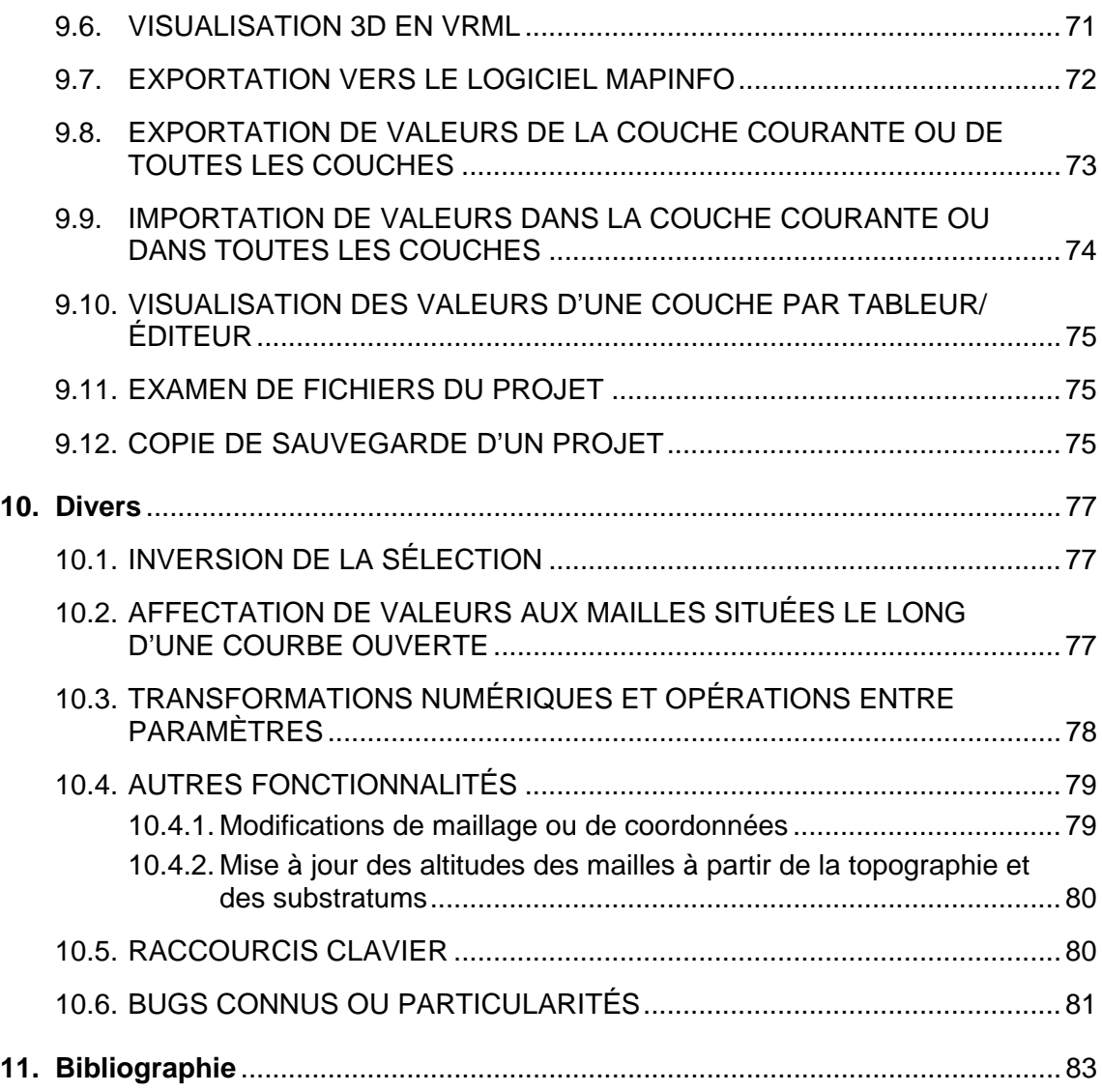

# **Liste des figures**

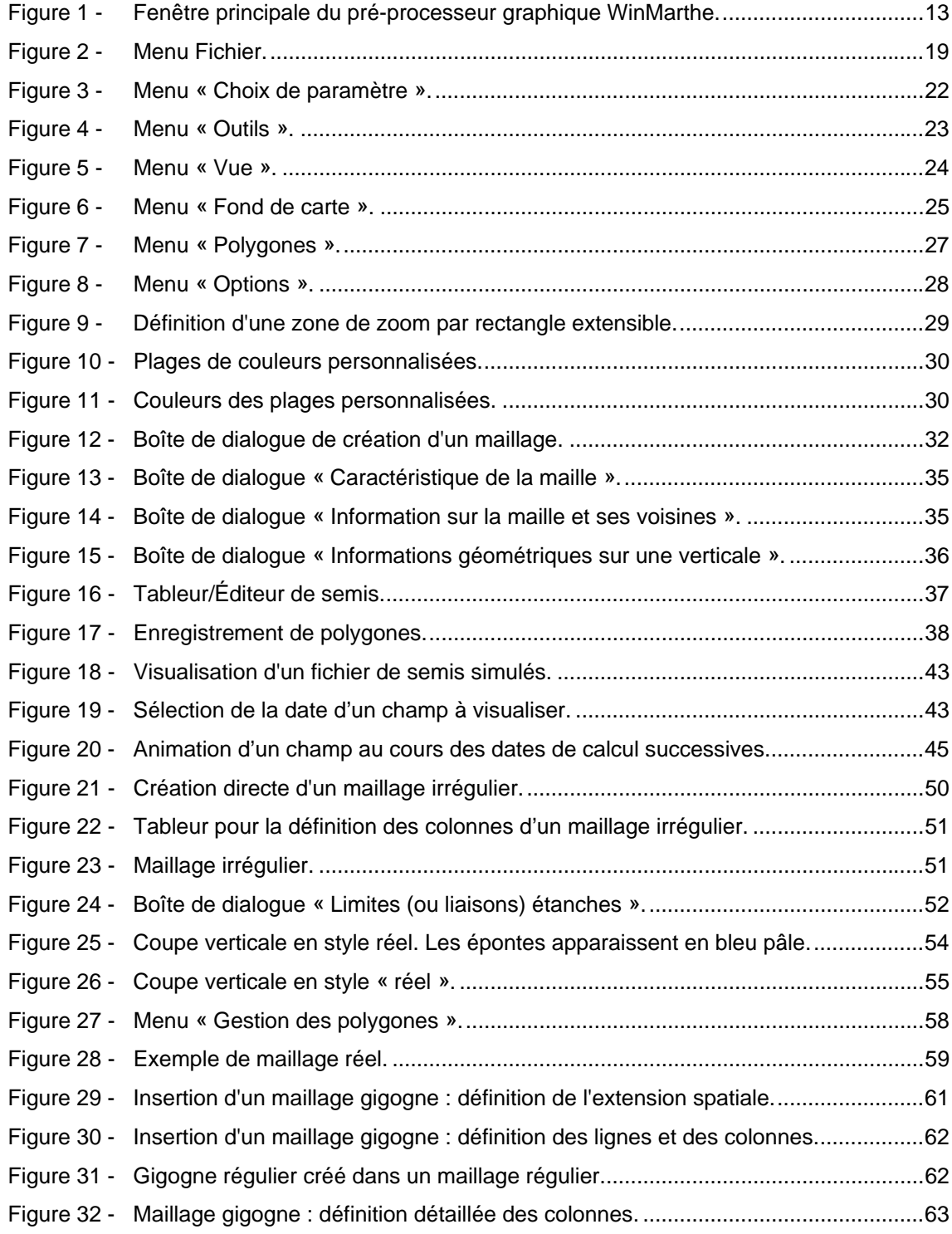

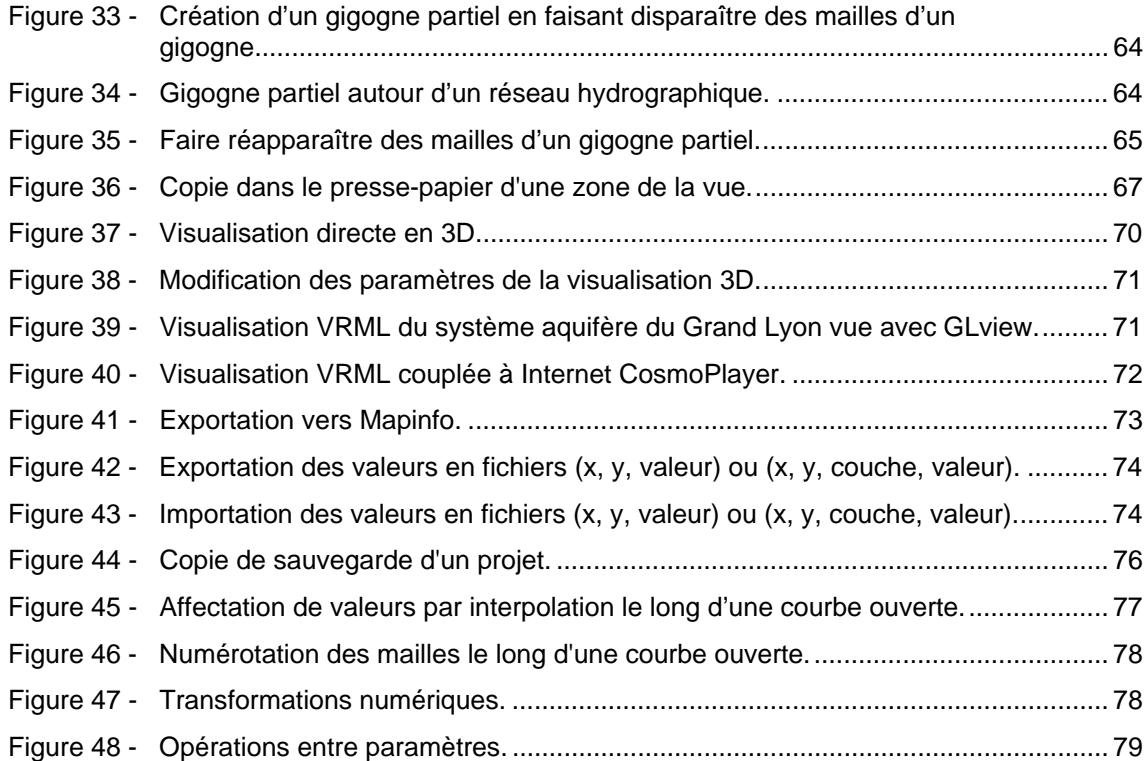

# **1. Introduction**

e code de calcul MARTHE (**M**odélisation d'**A**quifères par maillage **R**ectangulaire en e code de calcul MARTHE (Modélisation d'Aquifères par maillage Rectangulaire en régime Transitoire pour le calcul Hydrodynamique des Ecoulements) du BRGM permet le calcul des écoulements de fluides et de transferts de masse et d'énergie en milieux poreux tridimensionnels avec une approche en volumes finis. Les schémas peuvent être simples ou complexes (zone non saturée, écoulements multiphasiques, prise en compte de la densité du fluide, prise en compte de la végétation, interaction avec des cours d'eau, etc.). La mise en œuvre de ces différentes fonctionnalités est décrite par Thiéry (1990a et b, 1993, 1994, 1995a et b, 2004), Thiéry et Golaz (2002), Thiéry *et al.* (2002).

Cette schématisation en volumes finis fait intervenir des mailles organisées en couches empilées, chaque couche étant formée de mailles organisées en lignes et colonnes (comme dans un tableur). Les schémas de calculs peuvent être simples ou complexes (zone non saturée, écoulements multiphasiques, prise en compte de la densité du fluide, transferts d'énergie, etc.). Dans tous les cas de simulation de systèmes réels, il est nécessaire de préparer soigneusement les données d'entrée du moteur de calcul MARTHE et de les contrôler avant calcul. Par ailleurs, il est nécessaire d'examiner graphiquement les résultats obtenus à l'issue des calculs de simulation : c'est l'objet du pré-/post-processeur WinMarthe.

WinMarthe est une interface graphique utilisant les conventions classiques de Windows® qui permet de préparer efficacement les données du code de calcul Marthe d'écoulements en milieux poreux. Ce n'est pas, comme son nom pourrait le laisser entendre, une version Windows du moteur MARTHE. C'est un pré-processeur, puisqu'il peut être utilisé pour préparer, mettre en forme et contrôler les données numériques avant calculs.

C'est également un post-processeur, puisqu'il peut être utilisé, après la réalisation d'une simulation, pour visualiser les résultats obtenus sous forme de plages colorées, en plan ou en coupes verticales, ou sous forme d'isovaleurs. Il permet également l'exportation des résultats de calculs, sous formes compatibles avec des logiciels externes de visualisation (Surfer®, Mapinfo®, Excel® par exemple).

L'objet de ce rapport est de présenter, d'explorer et de mettre en œuvre la plupart des fonctionnalités de WinMarthe version 4.0, sous forme d'un didacticiel appliqué à cinq exemples de difficultés croissantes. Ce didacticiel a pour but de permettre à l'utilisateur une première prise en main autonome de l'interface graphique, éventuellement en amont d'une formation sur les fonctionnalités avancées, sous forme de stages organisés.

Le rapport comporte tout d'abord un récapitulatif des boutons, des icônes et des barres de menu de WinMarthe. Il est suivi par la présentation détaillée de cinq exemples d'application de difficultés croissantes.

#### **Remarque préliminaire importante**

Pour une utilisation optimale de WinMarthe, il est important de comprendre que WinMarthe est un exécutable écrit en C++, utilisable dans l'environnement Windows, totalement indépendant du moteur de calcul MARTHE et des autres modules complémentaires. Il permet essentiellement de saisir et de visualiser les données dans les mailles du domaine à modéliser.

WinMarthe peut également lancer des modules indépendants :

- PARAMART pour la saisie et la mise en forme des paramètres de calculs (options, nombre d'itérations, durées des pas de temps) ;
- MARTHE pour la simulation numérique des écoulements ;
- des modules complémentaires regroupés dans l'exécutable MART\_EXTERN. Ces modules permettent, en particulier, l'exportation de données vers le logiciel de visualisation MAPINFO®, la modification automatique de maillages, la visualisation 3D, l'examen ou la modification dans un éditeur, etc. ;
- OPERASEM exceptionnellement pour des opérations complémentaires sur des champs de valeurs.

L'exécutable MART\_EXTERN peut être utilisé uniquement par l'intermédiaire de WinMarthe. En revanche les modules PARAMART et MARTHE, qui ont vocation à être utilisés sur différentes plates-formes (LINUX, DEC/UNIX), peuvent être utilisés indépendamment de WinMarthe.

Cette indépendance des modules présente des avantages (calculs rapides sur différentes plates-formes pour MARTHE, indépendance de WinMarthe pour PARAMART permettant des évolutions en phase avec MARTHE). Elle présente également quelques légères contraintes qu'on s'est efforcé de minimiser, puisque les échanges de données se produisent par échanges de fichiers : l'exécution d'un module (MARTHE ou PARAMART par exemple) doit être totalement achevée avant que WinMarthe puisse en exploiter ou modifier les données.

L'indépendance des modules permet également, après avoir préparé une première fois les fichiers maillés avec WinMarthe, de pouvoir lancer directement PARAMART (à partir du Menu **Démarrer** de Windows ou d'un raccourci) pour modifier quelques paramètres généraux (durée des pas de temps, nombre d'itérations, fichiers de données climatiques…), puis de lancer directement le moteur de calcul MARTHE.

Cette manière de procéder est particulièrement adaptée :

- pour des simulations de longue durée pour lesquelles il n'est pas nécessaire d'ouvrir une fenêtre WinMarthe ce qui encombrerait inutilement l'écran sans rien apporter et surtout consommerait beaucoup de mémoire vive ;
- pour les simulations sur d'autres plates-formes que Windows ;
- pour des simulations d'exploitations multiples pour lesquelles la prévisualisation n'est pas nécessaire.

# **2. Récapitulatif des icônes et boutons de WinMarthe 4.0**

La figure 1 présente l'aspect général du pré-processeur WinMarthe v4.0 sous forme d'une fenêtre entourée de boutons et menus. Les boutons sont regroupés en barres situées sur les quatre côtés de la fenêtre : en haut, à gauche, à droite et en bas.

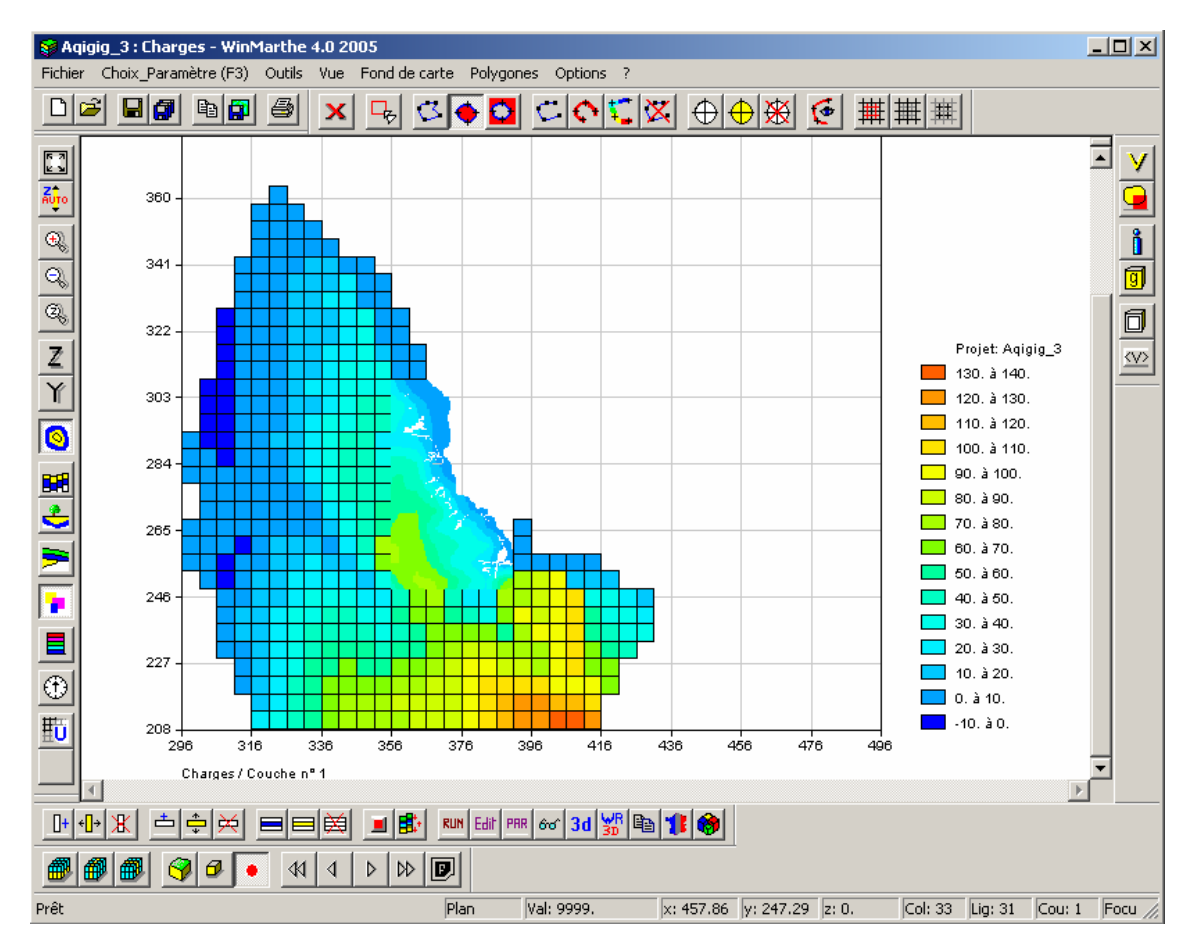

*Figure 1 - Fenêtre principale du pré-processeur graphique WinMarthe.* 

### **2.1. BOUTONS DE LA BARRE DU HAUT**

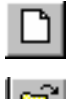

Crée un nouveau projet.

Ouvre un projet existant, fichier [\*.rma].

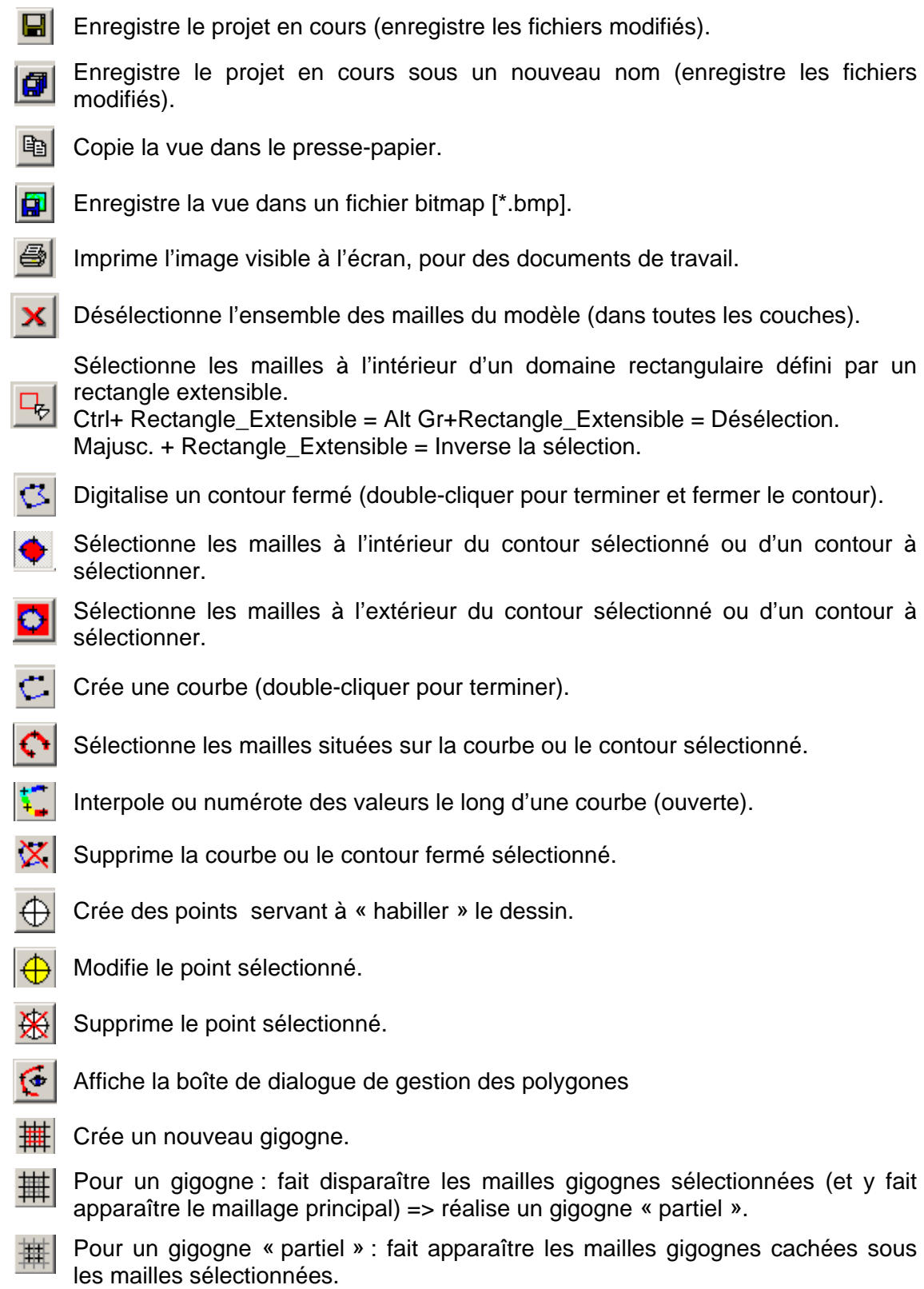

### **2.2. BOUTONS SUR LES BARRES DE GAUCHE**

Ces boutons concernent la visualisation en plan ou en coupe :

圖 Au<mark>t</mark>o « Fit to page » : la vue remplit tout l'écran de WinMarthe.

- Détermine une échelle verticale automatique (pour les coupes verticales).
- $\mathbb{G}_\infty$

Augmente la taille de l'image (Zoom in). Possibilité également de définir une zone à zoomer avec le bouton droit de la souris (en maintenant le bouton enfoncé pour définir un rectangle extensible).

- $\mathbb{Q}_\diamond$ 
	- Réduit la taille de l'image (Zoom out).
- Q.|

Définit un facteur de zoom. Un cm sur l'écran représentera 100 / Fact. Zoom unités de coordonnées. Par exemple avec un facteur de zoom égal à 5, 1 cm sur l'écran représentera 100/5 = 20 unités de coordonnées.

Modifie le coefficient d'amplitude des Z : pour les visualisations en coupe  $\bar{Z}$ verticale.

- Distord les ordonnées Y par rapport aux abscisses X (pour les vues en plan).
- O Visualisation en plan.

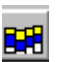

Υ

Visualise en coupe verticale style « modèle » suivant une colonne ou une ligne précédemment sélectionnée.

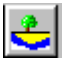

Visualise en coupe verticale style « réel » (interpolée), suivant une colonne ou une ligne précédemment sélectionnée.

Colorie les mailles selon le numéro de la couche.

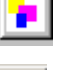

Colorie les mailles selon la valeur du paramètre.

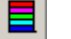

Définit des plages de couleurs personnalisées.

- Passe d'une coupe Ouest Est (suivant OX) à une coupe Sud Nord (suivant OY) ⊕∣ ou inversement.
- ĦÙ. Rafraîchit le dessin : recolorise.

#### **2.3. BOUTONS SUR LES BARRES DE DROITE**

Ces boutons concernent principalement les actions relatives aux valeurs des paramètres : sélection par valeur/affectation/modifications.

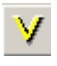

Affecte une valeur à une maille ou à une zone de mailles précédemment sélectionnée.

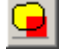

Donne accès aux mailles extérieures au domaine.

Affiche les valeurs des différents champs chargés dans une maille et ses

voisines. Après avoir cliqué sur  $\boxed{1}$ , il suffit de double-cliquer sur une maille pour la sélectionner. Si on modifie des valeurs, ne pas oublier alors de cliquer sur **« Appliquer les modifications »** dans la boîte de dialogue.

囿

Ō

Donne les informations sur la géométrie du modèle : cotes du toit et du substratum des différentes couches. Après avoir cliqué sur **LUT**, il suffit de

double-cliquer sur une maille pour la sélectionner. Il est possible de modifier des valeurs.

Permet de définir des « liaisons étanches ». Après avoir cliqué sur  $\Box$ , il suffit de double-cliquer sur une maille. Une boîte de dialogue apparaît alors qui permet de sélectionner les côtés de la maille sur lesquels on veut imposer une liaison étanche.

Sélectionne les mailles dont la valeur du paramètre est comprise entre une <V> valeur mini et une valeur maxi ou bien sélectionne les mailles dont la valeur est différente d'une valeur donnée. Sélection au choix dans la couche affichée ou bien dans toutes les couches.

### **2.4. BOUTONS SUR LES BARRES DU BAS**

#### **2.4.1. Première ligne : boutons concernant la construction du maillage et son raffinement ainsi que le lancement des modules externes**

- Ajoute une colonne : partage la colonne sélectionnée en deux colonnes de même  $\Box$ largeur. Il faut au préalable être en mode « Sélection par colonne » et avoir sélectionné une colonne.
- $\left|\left\{\cdot\right\}\right|$  Modifie la largeur de la colonne sélectionnée.
- $\times$ Supprime la colonne sélectionnée : regroupement avec la colonne suivante.
- Ajoute une ligne : partage la ligne sélectionnée en deux lignes de même hauteur.
- Modifie la largeur de la ligne sélectionnée.
- Supprime la ligne sélectionnée : regroupement avec la ligne suivante.
- Ajoute une couche : intercale une couche au-dessus de la couche courante.

Modifie l'épaisseur d'une couche.

 $|\hat{\mathbf{\Xi}}|$  Supprime la couche courante.

**Attention :** l'ensemble des opérations de définition du maillage doit être réalisé avant l'introduction des paramètres. WinMarthe ne permet pas de gérer le transfert des paramètres d'un maillage dans un autre maillage différent. Il est cependant possible d'utiliser l'outil de modification de maillage (Outils -> Autre -> Modification de maillage ou de coordonnées). **Si on souhaite construire un maillage irrégulier, il est plus aisé d'utiliser l'option de création d'un maillage irrégulier, plutôt que de modifier un maillage régulier**.

- Contrôle la cohérence de la géométrie (comparaison des cotes de toit et de ш substratum), offre la possibilité de corriger les incohérences.
- Mise à jour des altitudes des mailles à partir de la topographie et des 郿 substratums. Cette opération peut exceptionnellement être rendue nécessaire à la suite de certaines importations ou transformations qui modifient la topographie ou les substratums.
- Lance le moteur de calcul MARTHE. RUN
- Edit Éditeur des valeurs numériques du champ et de la couche sélectionnés.
- Lance le module PARAMART qui permet d'introduire les paramètres et options PRR de calcul du moteur de calcul MARTHE.
- Examen de fichiers ([.txt], [.out], [.avi], [.pdf], [.hlp], [.htm], etc. Permet en  $66^{\circ}$ particulier d'examiner les résultats de convergence et de bilans à l'issue d'un calcul (fichiers bilandeb.txt, mart\_ver.txt) ou tout autre fichier texte.
- $3d$ Visualisation en 3D.
- 썖 Visualisation VRML en 3D.
- Gestion de fichiers : Copie/Supprime/Renomme/Édite. e,
- Exportation de résultats vers le logiciel MAPINFO®. Les fichiers qui peuvent être ۴Ľ. exportés sont des fichiers semis, des fichiers [.bln] (courbes, contours, vitesses, etc.), des fichiers trajectoires (trajmar.out), des fichiers de particules. Également transformation de fichiers de courbes ou contours [.mif] de MAPINFO vers WinMarthe en format [.bln] avec changement de repère.

#### **2.4.2. Seconde ligne : boutons concernant les différents modes de sélection des couches/lignes/colonnes/mailles**

Passe en mode sélection par couche. Pour sélectionner toute la couche : doublecliquer sur la couche, qui apparaît alors en rouge.

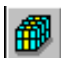

Passe en mode sélection par colonne. Pour sélectionner une colonne : doublecliquer sur la colonne, qui apparaît alors en rouge.

Passe en mode sélection par ligne. Pour sélectionner une ligne : double-cliquer sur la ligne, qui apparaît alors en rouge.

Sélectionne tout le domaine (sélectionne toutes les mailles dans toutes les couches).

Passe en mode sélection maille par maille. Double-cliquer sur une maille pour  $\sigma$ inverser sa sélection (sélectionne la maille si elle n'était pas sélectionnée ; la désélectionne si elle était sélectionnée). Les mailles sélectionnées apparaissent en rouge (ou en violet si elles sont à l'extérieur du maillage).

٠ Déplacement avec ou sans sélection en coupe verticale (peu utile).

Revient à la première ligne/colonne/couche du maillage (selon que la vue est en 11 coupe verticale Sud Nord, en coupe verticale Ouest Est, ou en plan).

- $\blacktriangleleft$ Recule d'une ligne/colonne/couche du maillage.
- $\triangleright$ Avance d'une ligne/colonne/couche du maillage.
- ₩ Se déplace à la dernière ligne/colonne/couche du maillage.

# **3. Récapitulatif des barres de menus de WinMarthe**

### **3.1. FICHIER**

Le menu « Fichier » est décrit par la figure 2.

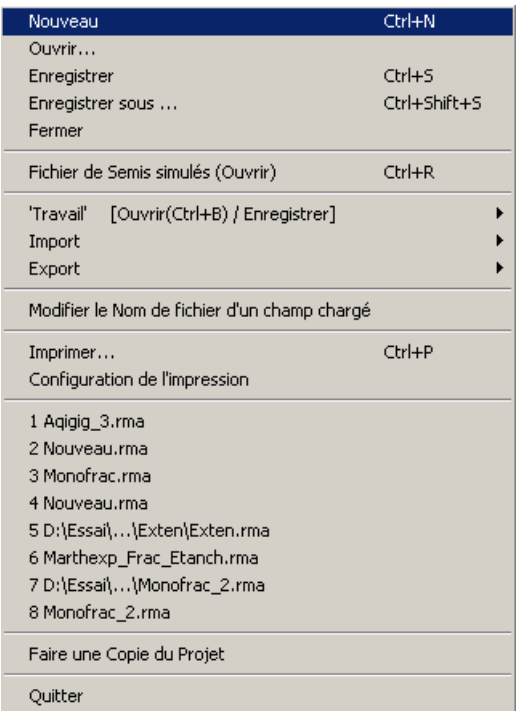

*Figure 2 - Menu Fichier.* 

*Nouveau :* création d'un nouveau projet : on donne l'extension du maillage et le nombre de couches. Possibilité également de créer directement un maillage irrégulier.

Pour l'extension d'un maillage régulier, on précise :

- soit xmin, ymin, xmax, ymax, dx et dy ;
- soit xmin, ymin, dx, dy, nombre de lignes et nombre de colonnes.

Les dimensions maximales d'un projet sont les suivantes : 99 couches, 999 lignes, 999 colonnes, 99 gigognes. Seule la mémoire vive peut être un facteur limitant.

*Ouvrir :* ouverture d'un projet existant (fichier \*.rma). Le fichier projet [.rma] contient le nom de tous les fichiers utilisés par le projet, dont les extensions sont figées (par exemple [.cha] pour les charges).

*Enregistrer :* enregistre le projet en cours sous le même nom.

*Enregistrer sous :* enregistre le projet sous un nom différent. Les champs modifiés seront enregistrés sous ce nom.

*Fermer :* ferme le projet (en proposant de l'enregistrer s'il a été modifié).

*Fichiers de semis simulés (ouvrir) :* ouvre un fichier généré par un calcul de MARTHE (typiquement le fichier « chasim.out ») contenant un ensemble de champs calculés à différentes dates. Possibilité de choisir le champ et la date ou de réaliser des animations. Le champ sélectionné est chargé dans le champ « travail ».

#### *Travail :*

- **Ouvrir** : ouverture d'un fichier semis externe, dont les dimensions correspondent au projet en cours ;
- **Enregistrer** : enregistrement du paramètre chargé dans le champ « travail » dans un fichier semis sous un nom donné par l'utilisateur.

*Import :* importation d'un fichier X, Y, valeur. Le fichier doit avoir les caractéristiques suivantes :

- chaque ligne doit contenir 3 valeurs, séparées par des espaces, tabulations ou virgules ;
- l'extension par défaut du nom de fichier est de préférence [.dat] ;
- il peut y avoir une ligne d'en-tête.

Si plusieurs points sont contenus dans la même maille, l'utilisateur peut choisir de prendre :

- soit une valeur moyenne (la charge moyenne dans la maille par exemple) ;
- soit la somme des valeurs (la somme des débits prélevés ou injectés dans la maille par exemple) ;
- soit la valeur minimale ou maximale des valeurs dans chaque maille.

Les valeurs sont importées dans le champ sélectionné et pour la couche courante, c'est-à-dire pour la vue affichée à l'écran (en plan).

Possibilité également d'importer des fichiers X, Y, couche, valeur : il y a alors quatre valeurs sur chaque ligne du fichier et les valeurs sont importées dans la couche précisée : il est ainsi possible d'importer directement en une seule fois des valeurs dans toutes les couches du modèle.

*Export :* génération, pour le paramètre actif et la couche courante, d'un fichier texte d'extension [.dat] sous la forme X, Y, valeur. Ce fichier peut être utilisé directement par le logiciel SURFER® où importé sous Excel.

Possibilité également d'exporter toutes les couches à la fois sous la forme d'un fichier de forme X, Y, couche, valeur.

*Modifier le nom de fichier d'un champ chargé :* (utile seulement dans des circonstances très exceptionnelles).

*Imprimer :* imprime la vue à l'écran.

**Configuration de l'impression :** choix de l'imprimante et de la mise en page.

*1 D:\Dossier\Nom.rma* **:** nom d'un projet ayant été ouvert précédemment.

*Faire une copie du projet :* réalise une copie de tous les fichiers du projet. Tous les fichiers dont le nom apparaît dans le fichier projet [.rma] sont sauvegardés sous un nouveau nom. Il est ainsi possible de conserver une sauvegarde d'un projet avant de le modifier profondément.

*Quitter :* sortie de WinMarthe (en proposant d'enregistrer le projet s'il a été modifié).

#### *Remarque sur les champs uniformes*

Quand un paramètre du projet a une valeur uniforme, il est possible de ne pas le générer, et de lui donner le nom fictif : « = valeur » (par exemple = 13,25) dans le fichier projet [.rma]. WinMarthe, comme Marthe interprète automatiquement un tel nom de fichier fictif. Ceci évite de générer des fichiers uniformes inutiles. Ceci ne s'applique cependant pas au fichier des perméabilités, car c'est dans ce fichier qu'est précisée la géométrie du domaine (nombre et dimensions des lignes et des colonnes).

Réciproquement, en sortie, les fichiers semis du projet complètement uniformes ne sont pas générés (sauf en cas d'« exportation »). Leur nom est « = valeur » dans le fichier projet.

#### **3.2. CHOIX DU PARAMÈTRE**

Le menu « Choix de paramètre » est décrit par la figure 3.

Possibilité de :

- sélectionner un paramètre déjà chargé ;
- décharger un paramètre déjà chargé ;
- sauvegarder un paramètre déjà chargé ou l'exporter sous un nom différent (possibilité en particulier de sauvegarder le champ « travail » ou un des deux champs « temporaires ») ;
- charger un nouveau champ du projet, ou créer un nouveau champ.

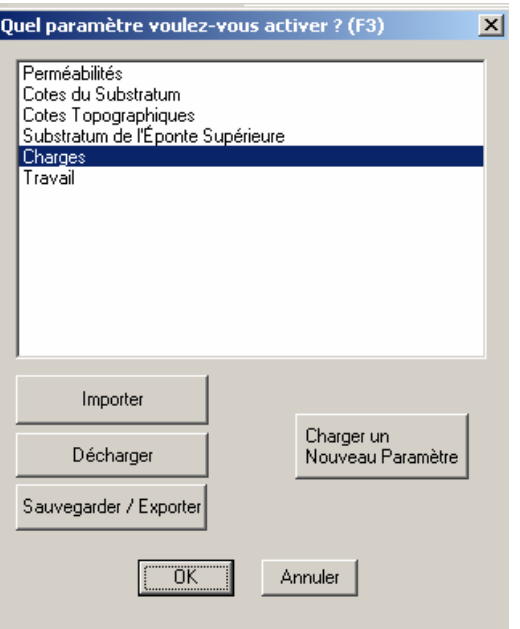

*Figure 3 - Menu « Choix de paramètre ».* 

Le champ « Travail » est un champ permettant de faire des opérations, ou bien d'importer d'autres champs pour les visualiser. Ce champ n'est pas conservé quand on sort du logiciel WinMarthe.

Les deux champs « Temporaires » sont un peu similaires. En revanche, ils ne sont pas chargés par défaut comme le champ « Travail » : il faut donc les charger explicitement par le bouton « Charger un nouveau paramètre ». On peut également y charger des champs externes pour les visualiser ou y réaliser des opérations. Comme pour le champ « Travail », ces champs ne sont pas sauvegardés en sortie du logiciel, bien que WinMarthe considère que le projet a été modifié si on a introduit des valeurs dans ces champs.

#### **3.3. OUTILS**

Le menu « Outils » est décrit par la figure 4.

*Statistiques :* fournit quelques informations sur les statistiques relatives au paramètre dont les valeurs sont visualisées à l'écran.

*Transformation numérique :* réalisation, sur les mailles ou un sous-ensemble des mailles, d'opérations simples sur les valeurs du paramètre activé F, du type  $F =$  fonction (a, F) (a = réel).

*Opérations entre paramètres :* réalisation d'opérations entre des paramètres chargés. L'opération est réalisée sur l'ensemble des couches du champ.

| Statistiques                             | $Alt + S$    |
|------------------------------------------|--------------|
| Transformation Numérique                 | Alt+T        |
| Opérations entre Paramètres              | $Alt + O$    |
| Transfert des valeurs entre couches      |              |
| Épaisseur des couches                    |              |
| Étend la sélection à toutes les couches. |              |
| Inverse la sélection                     |              |
| Aller à colonne/ligne/couche             | $C$ trl $+G$ |
| Aller à x/y/couche…                      |              |
| Isovaleurs                               |              |
| Autres                                   |              |

*Figure 4 - Menu « Outils ».* 

*Transfert de valeurs entre couches* **:** recopie les valeurs d'un paramètre vers un autre paramètre. On spécifie les numéros de couches d'origine et de destination.

*Épaisseur des couches* **:** calcule les épaisseurs de toutes les couches. Les valeurs des épaisseurs sont stockées au choix dans le champ « Travail » ou bien dans un des deux champs « Temporaires ».

*Étend la sélection à toutes les couches* **:** si une maille est sélectionnée dans une couche, toutes les mailles de sa verticale deviennent sélectionnées. Donc si une zone est sélectionnée dans une couche, elle devient sélectionnée dans toutes les couches.

*Inverse la sélection*: les mailles sélectionnées deviennent non sélectionnées. Les mailles non sélectionnées deviennent sélectionnées.

*Aller à Colonne/Ligne/Couche* **:** affiche à l'écran la maille dont on a choisi le numéro de colonne, ligne et couche, et sélectionne cette maille.

*Aller à X/Y/Couche* **:** affiche à l'écran la maille dont on a choisi les coordonnées X et Y et le numéro de couche, et sélectionne cette maille.

*Isovaleurs* **:** calcule et dessine les isovaleurs du champ courant et, sur option, d'un champ interne ou externe de référence.

*Autres -> Modification de maillage ou de coordonnées* **:** récupère les données d'un projet suite à une modification de maillage, ou bien modifie les coordonnées du maillage par un changement d'unité et d'origine.

*Autres -> Operasem, Module externe d'opérations sur semis* **:** active le module externe Operasem pour réaliser des opérations ou transformations complémentaires sur des semis. (Attention ce module « Operasem » agit uniquement sur une couche donnée d'un gigogne donné).

## **3.4. VUE**

Le menu « Vue » est décrit par la figure 5.

| ↓ Légende                                |                      |
|------------------------------------------|----------------------|
| ✔ Quadrillage                            |                      |
| $\vee$ Dessin des contours de mailles    | Alt+C                |
| $\vee$ Maillage                          | Alt+M                |
| Fond de Carte                            | Alt+F                |
| $\vee$ Polygones                         |                      |
| Mailles de l'extension globale du modèle |                      |
| Toutes les mailles de la couche          |                      |
| Plages de couleurs                       |                      |
| Plages pour tout le domaine              | $C$ trl $+$ Alt $+T$ |
| Visualisation des mailles à Historiques  | Ctrl∓H               |

*Figure 5 - Menu « Vue ».* 

*Légende :* choix d'afficher ou pas la légende des plages de couleurs.

*Quadrillage :* choix d'afficher ou pas le quadrillage gris clair correspondant aux graduations des axes.

*Dessin du contour des mailles :* choix d'afficher ou pas le contour de chaque maille. Même quand on choisit d'afficher le contour des mailles, ce contour n'est pas dessiné pour les mailles dont la taille est trop petite pour apparaître distinctement à l'écran.

*Maillage :* choix d'afficher ou pas les données des mailles.

*Fond de carte :* choix d'afficher ou pas l'éventuel fond de carte.

*Polygones :* choix d'afficher ou pas les polygones.

*Mailles de l'extension globale du modèle :* affichage également des mailles hors aquifère (perméabilité non positive) si au moins une maille de leur verticale est aquifère. Ceci peut être utile dans un système multicouche pour visualiser un champ d'affleurement (index de débordement par exemple) dans un champ « travail » ou dans un champ « temporaire ».

*Toutes les mailles de la couche :* affichage de toutes les mailles de la couche (aquifère ou pas, du domaine d'affleurement ou pas). Ceci peut être utile pour visualiser un champ indépendant du domaine aquifère, comme des caractéristiques de réseau hydrographique.

*Plages de couleur :* choix du type de plages de couleurs : plages linéaires, logarithmiques, équi-réparties ou définies par l'utilisateur.

*Plages pour tout le domaine :* l'échelle des valeurs colorées reste la même pour toutes les couches du modèle. Cette option peut également être utilisée avec un fichier résultat pour conserver les mêmes plages de couleurs pour les champs calculés à différentes dates.

*Visualisation des mailles à historique :* visualise l'emplacement des mailles dont un historique de valeurs de n'importe quel champ sera calculé par le moteur de calcul.

### **3.5. FOND DE CARTE**

Le menu « Fond de carte » est décrit par la figure 6.

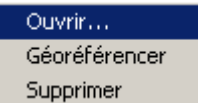

*Figure 6 - Menu « Fond de carte ».* 

*Ouvrir :* ouvre un fichier bitmap [.bmp] pour afficher un fond de carte.

*Géoréférencer :* définit la correspondance entre les coordonnées de la bitmap et les coordonnées réelles du maillage. La correspondance entre ces coordonnées sera sauvegardée dans un fichier d'extension [.ori] qui sera réutilisé automatiquement si on choisit à nouveau ce fichier bitmap ultérieurement. Dans la version 4.0 de WinMarthe, le géoréférencement est approximatif.

*Supprimer :* supprime le fichier de fond de carte du projet.

#### **3.6. POLYGONES**

Les « polygones » sont des objets de trois types définis par des listes de points (x, y) ou (x, y, libellé) :

- courbe ouverte : c'est un ensemble de points à relier. Les deux extrémités de la courbe sont différentes ;
- contour fermé : c'est un ensemble de points à relier dont les deux extrémités sont identiques. Il est ainsi possible de définir l'ensemble des points à l'intérieur ou à l'extérieur de ce contour ;
- points identifiés : ce sont des points indépendants auxquels est affecté un libellé descriptif.

Le format type de ces polygones est le format « bln » qui est le suivant :

- un en-tête du type « 5 0 Description xy » dans lequel :
	- · le premier nombre désigne le nombre de points (ici 5),
	- · le deuxième nombre est généralement 0, il n'est pas utilisé,
- · le troisième champ est une description de la courbe ou contour : ici « Description ». Il ne doit pas comporter d'espaces, mais on peut utiliser à la place le caractère « \_ »,
- · le quatrième champ est : « xy » si les coordonnées sont dans le plan xy, ou bien « xz » ou « yz » si les coordonnées s'appliquent au plan vertical : xz, coupes selon une ligne ou yz, coupe selon une colonne. Si ce quatrième champ est absent WinMarthe considère qu'il s'agit de coordonnées xy ;
- les coordonnées x, y ; un point par ligne :

Sur chaque ligne les coordonnées x, y peuvent au choix être séparées par un (ou des) espace(s), une tabulation, une virgule ou bien un point-virgule.

Par exemple, pour une courbe ouverte de cinq points :

5 0 Limite\_Faille xy 609.33 2563.23 604.78 2560.54 605.32 2555.97 610.47 2554.11 613.77 2558.66

Pour les points identifiés, il y a un en-tête par point : la « description » est alors le libellé du point. On a donc par exemple la configuration suivante :

1 0 Puit\_d\_Injection xy 609.33 2563.23 1 0 Puit\_d\_Observation xy 604.78 2560.54

Il est cependant possible d'utiliser un format plus compact sous la forme d'un fichier d'extension [.xyt] qui permet d'importer directement de nombreux points identifiés (x, y, texte). Un tel fichier [.xyt], qui est en format texte, peut par exemple être exporté à partir d'Excel. Chaque point est défini sur une ligne. Les trois éléments x, y et texte peuvent au choix être séparés par :

- des espaces ou tabulations ;
- une virgule ;
- un point-virgule (ce qui permet l'importation directe de points au format [.csv]).

Le texte peut éventuellement comporter des espaces ou des apostrophes. Les points peuvent être précédés par une ligne descriptive, mais celle-ci ne devra comporter aucune chaîne de caractère « xy », « xz » ou « yz ».

Un fichier [.xyt] peut donc être du type :

```
Points identifiés [titre descriptif]
609.33 2563.23 Injection 
604.78 2560.54 Point d'Observation 
605.32 ; 2555.97 ; Forage F1 
610.47 , 2554.11 , Piézomètre P1 
613.77 2558.66 Piézomètre P2
```
Il est également possible d'importer des polygones au format [.mif] de Mapinfo®, ou bien, pour mémoire, au format de digitalisation « brgm ».

Le menu « Polygones » est décrit par la figure 7.

| Gestion des polygones                                 |  |
|-------------------------------------------------------|--|
| Importer/Enregistrer                                  |  |
| Sélection par polygone                                |  |
| Supprimer tous les polygones                          |  |
| Transférer la 'couche' dessin dans une autre 'couche' |  |
| Schématisation des polygones                          |  |
| Clippina                                              |  |

*Figure 7 - Menu « Polygones ».* 

*Gestion des polygones* **:** les « polygones » sont des courbes ouvertes, des contours fermés et des points identifiés. Cette rubrique permet de gérer les polygones chargés. Il est en particulier possible d'afficher la liste des polygones chargés, de charger de nouveaux polygones, de supprimer des polygones, de cacher des polygones, de définir la couleur et l'épaisseur d'un fichier de polygones, d'enregistrer un ensemble de polygones dans un fichier, etc. Il est aussi possible d'accéder directement à cette

fonctionnalité par le bouton :

*Remarque* **:** les polygones créés par digitalisation sont stockés dans la couche « dessin ». Le terme « couche » est ici indépendant des « couches géométriques » du modèle. Il signifie « couche d'information », c'est-à-dire « ensemble des polygones contenus dans un fichier ».

*Importer/Enregistrer* **:** charge des polygones au format [.bln] (« Base Line » de SURFER®) ou au format [.mif] de MAPINFO®. Enregistre au format [.bln] une couche de polygones, ou toutes les couches de polygones.

**Sélection par polygones**: affiche la liste des polygones chargés. La sélection des mailles peut alors se faire à l'intérieur, à l'extérieur ou sur le contour du polygone. La sélection s'opère soit dans la couche courante, soit dans toutes les couches.

*Supprimer tous les polygones :* décharge tous les polygones (courbes ouvertes, contours fermés et points identifiés) présents en mémoire.

*Transférer la 'couche' dessin dans une autre 'couche' :* rassemble les polygones de la couche dessin avec les polygones d'une autre couche.

*Schématisation des polygones :* simplifie le tracé des polygones. Un dialogue permet de définir les critères de schématisation à appliquer à tous les polygones :

- angle minimum entre deux segments : si l'angle formé entre deux segments est inférieur à cette valeur, le point intermédiaire est supprimé : les deux segments seront donc regroupés. Donner par exemple un angle de l'ordre de 10° à 15° ;
- distance minimale entre deux points : si la distance entre deux points successifs d'un polygone est inférieure à la distance fournie, le second point est supprimé : le segment sera donc regroupé avec le suivant. Donner par exemple une distance de l'ordre de grandeur d'une maille ou d'une demi-maille ;
- longueur minimale du polygone : si la longueur totale cumulée du polygone est inférieure à la longueur fournie, le polygone est supprimé. Ceci permet de supprimer des très petits polygones non significatifs. Donner par exemple une longueur de l'ordre d'une maille ou d'une demi-maille.

Tous les polygones de toutes les « couches » de polygones sont schématisés simultanément.

*Clipping :* supprime tous les points d'un polygone se trouvant en dehors de l'espace de travail du modèle. Cette fonctionnalité permet ainsi d'importer des habillages couvrant de plus vastes étendues que le modèle et d'en conserver uniquement les segments se trouvant dans l'aire du modèle. Tous les polygones de toutes les « couches » de polygones sont traités simultanément.

#### **3.7. OPTIONS**

Le menu « Options » est décrit par la figure 8.

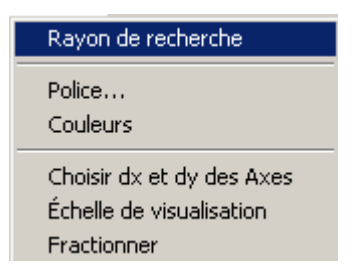

*Figure 8 - Menu « Options ».* 

*Rayon de recherche* **:** ce rayon est utilisé pour la recherche de courbes ou de contours au voisinage de la position du curseur de la souris ou bien au voisinage d'une maille.

*Police :* choisit la police, qui est la même pour tous les textes : légende, titre, axes.

*Couleur :* permet de modifier les couleurs de la légende des plages de valeurs. Il faut sélectionner une couleur dans la liste des couleurs personnalisées et cliquer sur définir des couleurs personnalisées. Attention : la palette sera perdue à la fermeture de la

session. Si on veut définir et conserver des plages et couleurs, il faut utiliser le bouton

 « définition de plages de couleurs personnalisées » de la barre de menu de gauche.

*Choisir dx et dy des axes :* définit des valeurs dx et dy pour les graduations des axes de coordonnées au lieu de les laisser calculer automatiquement.

*Échelle de visualisation :* choisit l'échelle de visualisation. L'échelle suppose que les coordonnées sont en kilomètres. Par exemple, si on donne la valeur 25 000, c'est-àdire 1/25 000, 1 cm sur l'écran représentera 25 unités de coordonnées (c'est-à-dire implicitement 25 000 m).

*Fractionner :* fractionne l'écran en deux zones horizontales. Chaque zone peut avoir une échelle différente.

#### **3.8. DÉPLACEMENT DANS LE PLAN ET ZOOMS**

Pour se déplacer dans le plan et examiner différentes zones du domaine, on peut utiliser les « ascenseurs » de la fenêtre. Il est également possible, et parfois plus efficace d'utiliser les flèches du clavier. Ceci évite l'emploi de la souris.

Pour agrandir ou diminuer le champ à l'écran, on peut utiliser les boutons de zoom<br>  $\begin{pmatrix} \frac{\mathbb{C}^n}{\mathbb{C}^n} & 0 & \frac{\mathbb{C}^n}{\mathbb{C}^n} \end{pmatrix}$  Il est également possible d'offectuer directement un second

ou **[3**], Il est également possible d'effectuer directement un zoom sur la zone souhaitée en utilisant le bouton droit de la souris. On sélectionne un rectangle extensible en maintenant appuyé le bouton droit de la souris. Quand on relâche le bouton, la zone du rectangle remplit l'écran (fig. 9).

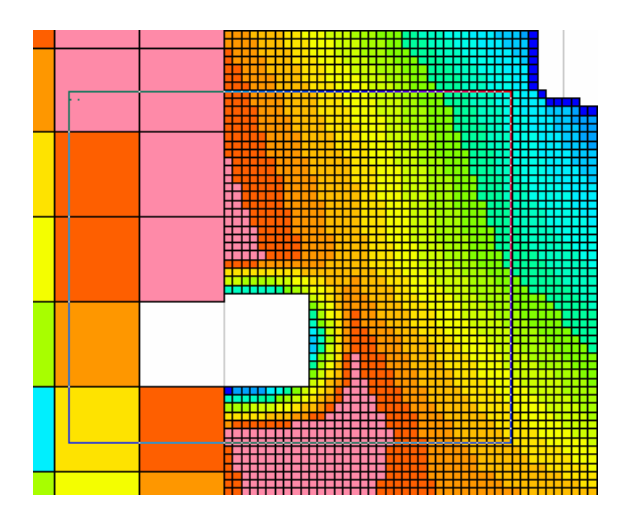

*Figure 9 - Définition d'une zone de zoom par rectangle extensible.* 

### **3.9. DÉFINITION DE PLAGES PERSONNALISÉES**

La définition de plages personnalisées se fait au moyen du bouton **de** la barre de gauche. Il est possible de définir les limites de 1 à 15 plages, et d'affecter si on le désire, une couleur de son choix à chaque plage.

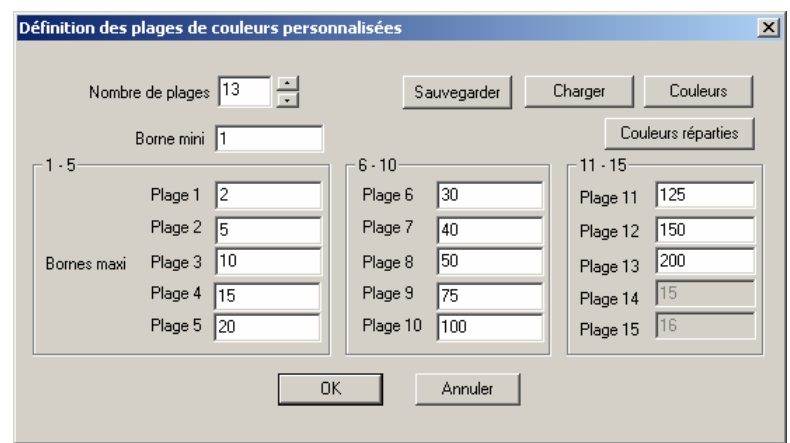

*Figure 10 - Plages de couleurs personnalisées.* 

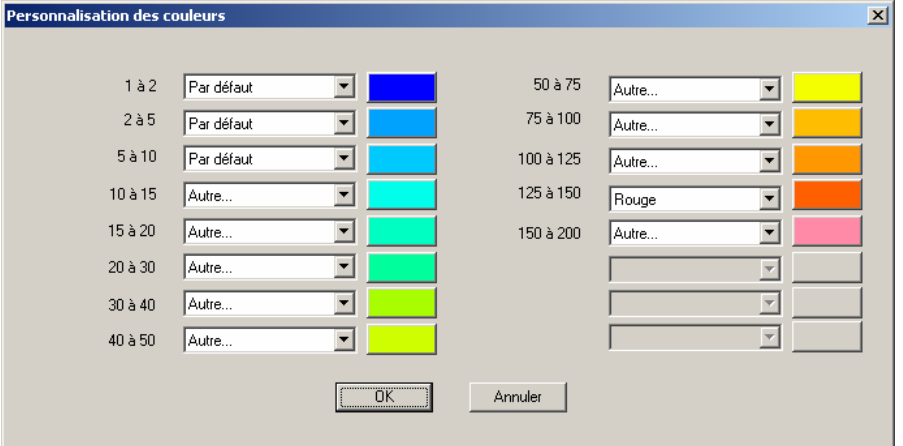

*Figure 11 - Couleurs des plages personnalisées.* 

Les figures 10 et 11 présentent les boîtes de dialogue permettant de définir les plages et les couleurs associées. Il est possible d'importer ou de sauvegarder un fichier de plages avec ses éventuelles couleurs associées dans un fichier [\*.lvl]).

# **4. Exemple d'application rapide n° 1 : pompage dans un aquifère uniforme, maillage régulier**

### **4.1. DESCRIPTION DE L'EXEMPLE N° 1**

Simulation en régime transitoire, avec un maillage régulier d'un **doublet** formé d'un puits de pompage de - 200 m<sup>3</sup>/h et d'un puits d'injection de + 200 m<sup>3</sup>/h, implantés dans un aquifère **monocouche** de 50 m d'épaisseur. Les caractéristiques de la nappe sont les suivantes :

- perméabilité uniforme =  $10^{-4}$  m/s ;
- coefficient d'emmagasinement en nappe libre =  $5\%$  ;
- nappe initialement au repos à la cote  $z = -0.1$  m (charge =  $-0.1$ );
- substratum uniforme à la cote  $z = -50$  m;
- toit étanche de la nappe (topographie) à la cote  $z = 0$  m;
- charges imposées sur le pourtour de l'aquifère formé d'un carré de 1 200 m de côté.

# **4.2. CRÉATION DU MAILLAGE**

Double-cliquer sur l'icône **pour ouvrir WinMarthe, puis cliquer sur l'icône** bien sur **Fichier -> Nouveau.** Après avoir donné un nom pour le projet à créer, par exemple **pompag1**, dans le dossier **Demo**, on voit apparaître une boîte de dialogue pour la définition du maillage à créer (fig. 12).

On introduit les données suivantes :

- titre du projet : **pompage uniforme ;**
- valeur par défaut = **1** (c'est-à-dire **perméabilité** uniforme = 1) ;
- coin Sud-Ouest : X = **-610** Y = -**610 ;**
- coin Nord-Est : X = **+610** Y = **+610 ;**
- largeur des colonnes = **20,** hauteur des lignes = **20 ;**

#### ou bien :

- coin Sud-Ouest : X = -**610** Y = -**610 ;**
- nombre de colonnes =  $61$ , nombre de lignes =  $61$ ;
- largeur des colonnes = **20,** hauteur des lignes = **20 ;**

puis :

- $\cdot$  cote topog. = **0**, c'est-à-dire « topographie =  $0 \times$ ;
- épaisseur = **50** : l'épaisseur est égale à 50 (mètres), le substratum sera donc à la cote - 50 (mètres).

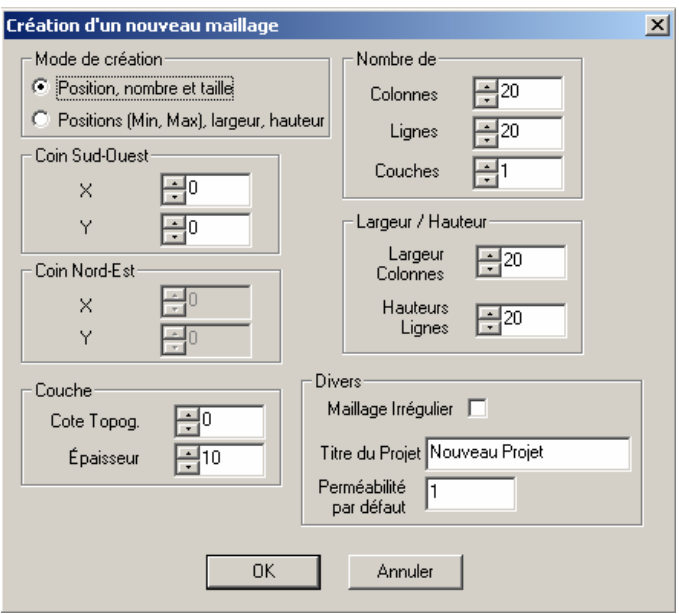

*Figure 12 - Boîte de dialogue de création d'un maillage.* 

- N.B. 1 : Par défaut, une seule couche est créée (WinMarthe prend en compte jusqu'à 99 couches).
- N.B. 2 : WinMarthe prend en compte jusqu'à 999 lignes et 999 colonnes.

Cliquer sur **OK** : le maillage régulier est généré et se dessine à l'écran.

Le fichier projet pompag1.rma est généré ainsi que les fichiers de Perméabilité (pompag1.per), de Topographie (pompag1.top) et de Substratum (pompag1.sub).

N.B. : Pour créer un maillage irrégulier il aurait fallu cocher « maillage irrégulier » dans le cadre « divers ». Les informations sur les coordonnées des coins ou le nombre de mailles n'auraient pas été nécessaires. Elles auraient pu être redéfinies dans les menus suivants.

#### **4.3. CRÉATION D'UN FICHIER DE CHARGES INITIALES (POUR DÉMONSTRATION)**

Bien que ce ne soit pas nécessaire ici, puisqu'on pourrait le définir dans le fichier des « paramètres généraux », on crée un fichier de charges uniformes :

- menu (barre supérieure) « **Choix\_Paramètre** » **:** cliquer sur le bouton « **Charger un nouveau paramètre** » ;
- on désigne l'objet « **Charges** » et on confirme qu'on souhaite le **créer.**

Il est alors créé avec la valeur **0** par défaut. On veut affecter la valeur **-0,1** mètre (pour éviter d'être dans un état potentiellement instable avec une charge à la limite entre un état libre et un état captif). Deux possibilités pour affecter partout la valeur -0,1 :

- ou bien : barre du bas : icône « **Sélectionner tout** » : toutes les mailles (de toutes les couches) sont sélectionnées => elles se colorent donc en rouge ;
- ou bien : barre du bas : **BU en late Sélectionner par couche** » puis double clic sur le maillage => toutes les mailles se colorent en rouge, puisqu'elles sont toutes sélectionnées (ou bien le raccourci clavier Ctrl+A = « tout »).

On aurait pu aussi utiliser : barre de droite, icône **WALSEN & Sélection de mailles en fonction de leurs valeurs** » : sélection des mailles dont les valeurs sont comprises entre 0 et 0 (c'est-à-dire toutes les mailles) => elles se colorent toutes en rouge, c'està-dire qu'elles sont sélectionnées.

Pour affecter la valeur de la charge : barre de droite, icône **Y** (« Affecte une valeur **aux mailles sélectionnées** » : on donne la valeur **-0,1** (les mailles sont alors désélectionnées automatiquement).

Dans les cas où la désélection n'est pas automatique, utiliser l'icône « désélectionne tout » sur la barre supérieure pour désélectionner toutes les mailles.

#### **4.4. ENREGISTREMENT**

Enregistrement des données définies depuis le début : Menu : **Fichier -> Enregistrer**, ou bouton **de l**a barre du haut.

Comme on avait choisi de nom de projet **pompag1**, WinMarthe génère les fichiers suivants : fichier Projet (pompag1.rma), Perméabilité (pompag1.per), Topographie, Substratum, Couches (pompag1.lay) qui n'avaient pas encore été sauvegardés. Il génère également le fichier Charges qui vient d'être défini.

En fait, les fichiers absolument uniformes ne sont pas générés physiquement par WinMarthe mais leur nom apparaît sous la forme « = valeur » dans le fichier projet pompag1.rma. Dans notre exemple, seul le fichier Perméabilité est créé physiquement car ce fichier sert à définir les coordonnées et les dimensions des mailles. Les fichiers Topographie, Substratum et Charges ne sont pas créés, mais auront pour nom respectivement « = 0 », « = -50 » et « = -0,1 » dans le fichier projet pompag1.rma.

# **4.5. CRÉATION D'UN FICHIER DE DÉBITS (ET CONDITIONS AUX LIMITES)**

Bien que ce ne soit pas nécessaire ici, puisqu'on pourrait le définir dans le fichier des « paramètres généraux », on crée un fichier de débits :

- menu (barre supérieure) « **Choix\_Paramètre** » **:** cliquer sur le bouton « **Charger un nouveau paramètre** » puis désigner : **Débits ;**
- **Sélection par ligne** »  $\boxed{\mathbf{m}}$  : on clique sur la ligne **1** (en haut) ;
- par l'icône  $\mathbf{v}$ , on lui affecte la valeur = 9999 (charge imposée) ;
- même opération pour la ligne du bas, puis  $\Box$  pour la première et la dernière colonne.

On peut, à titre de démonstration, bien que ça ne soit pas nécessaire de le faire ici, définir un débit de **- 200** (m<sup>3</sup>/h) dans la maille centrale (colonne = 31, ligne = 31). Barre supérieure : menu « **Outils -> Aller à Colonne/Ligne/Couche** » (raccourci clavier **Ctrl**+**G**) : colonne = **31**, ligne = **31,** puis valeur = **- 200.**

Pour sélectionner cette maille, on aurait pu également procéder comme suit : barre du

bas, icône « **sélection par maille** », puis double-cliquer sur la maille (colonne = 31, ligne = 31) => Elle est sélectionnée et se colore en rouge.

On aurait pu également utiliser le menu : « **Outil -> Aller à x/y/couche** » avec (x = 0,  $y = 0$ , couche = 1).

On définira de la même manière un débit de **+ 200** (m3 /h) dans la maille : colonne = **16**, ligne = **16**.

#### **4.6. EXAMEN DES DONNÉES DANS UNE MAILLE**

En double-cliquant sur une maille avec le bouton **droit**, on obtient toujours la valeur du champ actif de cette maille ainsi que les coordonnées x, y et z extrêmes de cette maille. Par exemple, si on double-clique (avec le bouton **droit**) sur la maille (colonne 16, ligne 16), on voit apparaître une boîte de dialogue (fig. 13) qui indique que le débit est égal à + 200 (ce qu'on savait déjà en regardant la barre de statut grise tout en bas). Il est possible de changer cette valeur + 200 dans la boîte de dialogue.

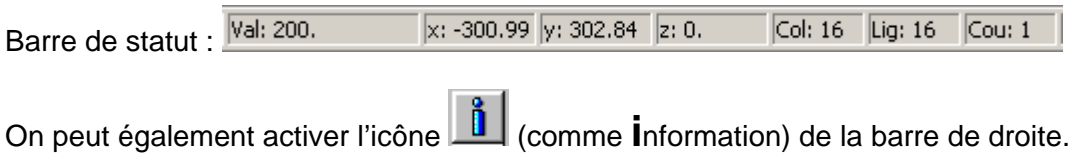

En double-cliquant avec le bouton gauche (le bouton normal), on voit apparaître une boîte de dialogue avec les valeurs des champs chargés (au maximum 15 champs
chargés simultanément). On voit apparaître d'une part les mailles en plan sous forme de la maille sélectionnée et ses 4 voisines (nord, sud, est et ouest), et d'autre part les valeurs en coupe : la valeur de la maille sélectionnée, la maille de la couche supérieure et celle de la couche inférieure (fig. 14).

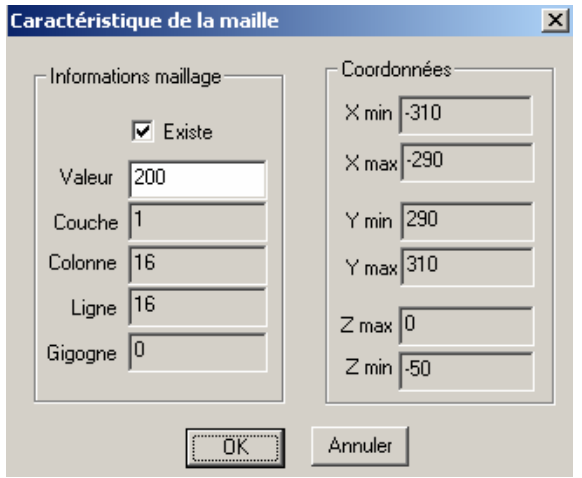

*Figure 13 - Boîte de dialogue « Caractéristique de la maille ».* 

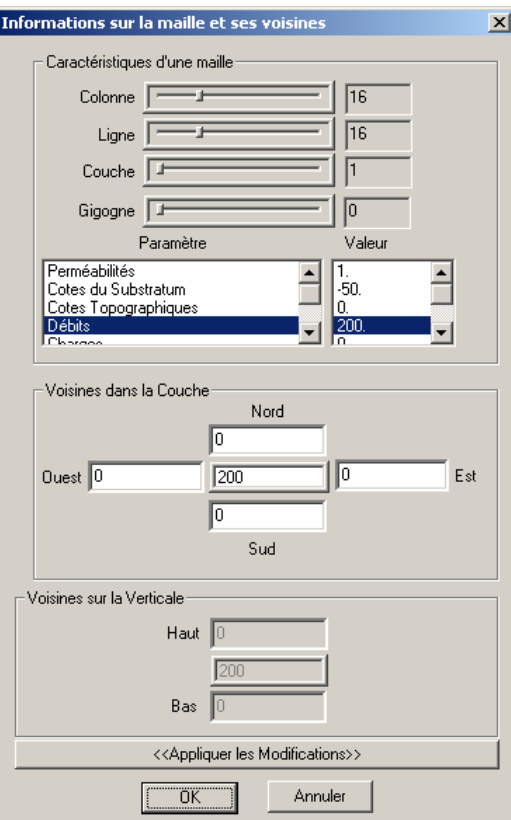

*Figure 14 - Boîte de dialogue « Information sur la maille et ses voisines ».* 

**Attention** : il est possible de modifier les valeurs affichées (d'un des champs activés) **uniquement sur la « représentation en plan ».** La modification sera prise en compte uniquement si on appuie sur le bouton « **Appliquer les Modifications** ».

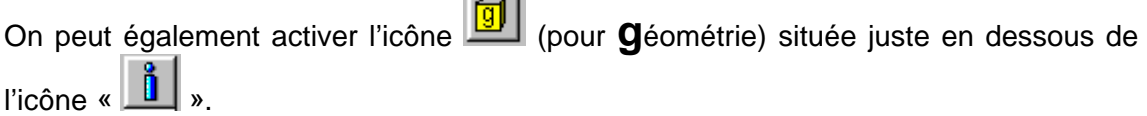

On voit alors apparaître les données des substratums et des toits de toutes les couches et les erreurs éventuelles détectées (Toit inférieur au substratum).

La figure 15 présente la boîte de dialogue sur les informations géométriques.

**Concert Co** 

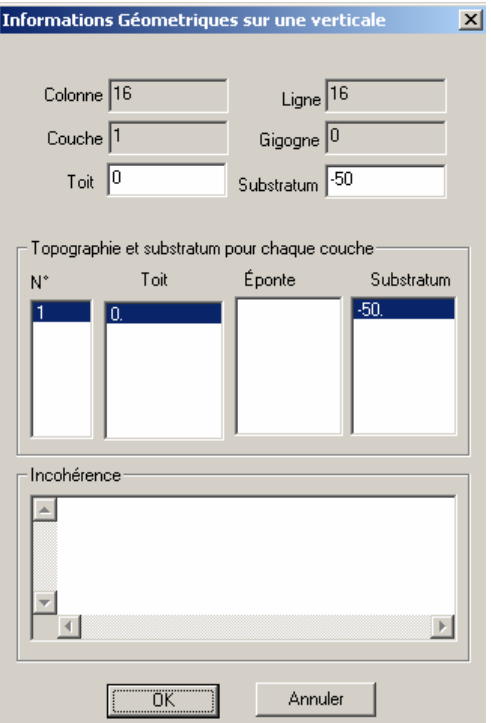

*Figure 15 - Boîte de dialogue « Informations géométriques sur une verticale ».* 

On peut alors corriger un toit ou un substratum. Si on commet une erreur, elle est signalée, mais la valeur est acceptée quand même, puisqu'on peut corriger successivement plusieurs valeurs.

Il est également possible en utilisant le bouton  $\frac{\text{Edit}}{\text{But}}$  (sur la barre du bas) de voir dans un Tableur/Éditeur les valeurs numériques du champ chargé (fig. 16) et de les modifier rapidement comme expliqué plus bas.

| <b>En Editeur de Semis</b> |     |                           |                |        |        |
|----------------------------|-----|---------------------------|----------------|--------|--------|
|                            |     | Débits : Couche/Layer : 1 |                |        |        |
|                            |     |                           | $\overline{2}$ | 3      | 4      |
| Lig $Y/ X$                 |     | $-600$                    | $-580$         | $-560$ | $-540$ |
|                            | 600 | 9999                      | 9999           | 9999   | 9999   |
| 2                          | 580 | 9999                      | 0              | 0      | 0      |
| 3                          | 560 | 9999                      | 0              | 0      | 0      |
| 4                          | 540 | 9999                      | 0              | 0      | 0      |
| 5                          | 520 | 9999                      | 0              | 0      | 0      |
| 6                          | 500 | 9999                      | 0              | 0      | 0      |
| 7                          | 480 | 9999                      | 0              | 0      | 0      |

*Figure 16 - Tableur/Éditeur de semis.* 

## **4.7. VÉRIFICATION DES ÉPAISSEURS DES COUCHES AQUIFÈRES**

Il suffit d'actionner l'icône **en forme de «** carré rouge » située sur la barre du bas.

WinMarthe détecte alors toutes les mailles dont l'altitude de toit est inférieure ou égale à celle du substratum. Il est alors possible de visualiser les éventuelles erreurs et de les corriger.

Il est également possible de calculer le champ des épaisseurs de toutes les couches par le menu « Outils -> Épaisseur des couches » et d'examiner les épaisseurs qui sont stockées dans le champ « Travail » ou bien dans un des deux champs « Temporaires ».

## **4.8. CRÉATION DE POLYGONES**

Création d'un libellé : « **Limite nord** » vers la limite nord, d'un point « **Pompage** » au puits de pompage et d'un point « **Injection** » :

- barre supérieure : icône  $\bigoplus$  (disque blanc) « Créer un nouveau point » ;
- **double-cliquer sur un point** près de la limite nord => génère un point : on lui donne le nom « **Limite\_nord** » (noter que les deux mots doivent être séparés par un Underscore et non pas par un espace) ;
- même opération dans la maille pompée (coordonnées 0, 0), on donne au point le nom « **Pompage** » ;
- même opération dans la maille d'injection ; on donne au point le nom « **Injection** ».

L'icône  $\left|\frac{\partial f}{\partial x}\right|$  « **Supprimer un point** » permet de sélectionner un point et de le supprimer. Pour sélectionner facilement un point, il peut parfois être nécessaire d'adapter le « **rayon de recherche** » qui est par défaut égal à la dimension moyenne des mailles. Pour cela dans la barre du haut, utiliser le menu **Options -> Rayon de**  Options ?

**recherche** Rayon de recherche => Le rayon par défaut est ici égal à 20 m).

L'icône « **Modifier un point** » permet, après avoir sélectionné un point, de modifier le libellé ou les coordonnées.

Il est possible de sauvegarder ces « polygones » dans un fichier :

Sur la barre du haut : menu **Polygones -> Importer/Enregistrer** (fig. 17).

| Polygones Options ?                                   |           |                                                                                                    |  |  |  |
|-------------------------------------------------------|-----------|----------------------------------------------------------------------------------------------------|--|--|--|
| Gestion des polygones                                 | $Alt + P$ |                                                                                                    |  |  |  |
| Importer/Enregistrer                                  |           | Importer des polygones [*.bln, *.xyt]                                                                      |  |  |  |
| Sélection par polygone                                |           | Importer des polygones MapInfo [*.mif]                                                                     |  |  |  |
| Supprimer tous les polygones                          |           | Importer des polygones BRGM                                                                                |  |  |  |
| Transférer la 'couche' dessin dans une autre 'couche' |           | Enregistrer une couche de polygones => [*,bln]<br>Enregistrer toutes les couches => 1 seul fichier [*.bln] |  |  |  |

*Figure 17 - Enregistrement de polygones.* 

On donne le nom : **Pompag1**[.bln]. Les polygones sont sauvegardés au format « bln » (extension [.bln] pour « base line ») ; ce format « bln » est décrit dans le paragraphe relatif aux polygones.

On pouvait également enregistrer les polygones dans la boîte de dialogue « Gestion

des Polygones » accessible par le bouton

## **4.9. CRÉATION DES PARAMÈTRES GÉNÉRAUX NON MAILLÉS**

Sur la barre du bas : sélectionner le bouton **PRR** (pour **Par**amètres).

## **4.9.1. Profil utilisateur**

Double-cliquer sur la ligne « **Profil d'Utilisateur** », choisir « **Pre-Processor** », puis « Créer un nouveau fichier Profil Utilisateur ».

On voit apparaître une liste de paramètres. Par défaut : « espace » ou **0** signifie « **Non** ». On donnera la valeur **1** pour indiquer « **Oui** ».

Sélectionner simplement « **Régime transitoire** » et donner la valeur **1** (c'est-à-dire « Oui »). On n'a besoin d'aucune autre fonctionnalité. OK => sauvegarder le fichier (sous le nom pompag1.**prf**).

## **4.9.2. Description des couches**

Comme précédemment, double-cliquer sur la ligne « **Description des couches aquif. et gigognes** », choisir « **Pre-Processor** » puis sélectionner « **Description des couches aquifères** », choisir la couche n° 1. On vérifie, ce qu'on pourrait modifier, que l'« épaisseur moyenne approximative de la couche » est égale à **50** m. Enregistrer (sous le nom pompag1.**lay**).

## **4.9.3. Paramètres généraux**

Double-cliquer sur la ligne « **Paramètres généraux** », choisir « **Pre-Processor** », puis « Créer un nouveau Fichier des Paramètres ». Comme précédemment, par défaut : « espace » ou **0** signifie « **Non** ». On donnera la valeur **1** pour indiquer « **Oui** », d'autres options sont également possibles.

Paragraphe : « **Édition et contrôles** » : mettre la valeur **1** sur la ligne « Édition de l'état du projet en fin de calcul ».

Plus bas : paragraphe « **Contrôle de la résolution hydrodynamique** » :

- **30** = nombre d'itérations par pas de calcul (régime transitoire) ;
- **1 e-6** = variation maximale de charges entre 2 itérations.

#### Paragraphe « **Unités des données** » :

- **1 e-4** = unités des perméabilités ;
- $-$  **2.7778 e-4** = unités des débits (donc m<sup>3</sup>/h) ;
- **1 e-2** = unités des emmagasinements libres (donc en %) ;
- **heu** = unités des temps (donc heures).

Paragraphe « **Allègement des éditions du fichier Bilan** » (pour obtenir un fichier allégé et plus lisible) :

- **1** = suppression de l'édition des itérations Internes de résolution.

Enregistrer (sous le nom pompag1.**mar**).

#### **4.9.4. Description des pas de temps**

La simulation commence à la « date » 12 heures et se poursuit pendant 120 heures. Cette durée est découpée en sept pas de modèle.

Double-cliquer sur la ligne « **Description des pas de temps** », choisir « **Pre-Processor** », puis « Créer un nouveau Fichier des Pas de Temps ».

Date de début de la simulation = **12** (heures).

Durée des pas de temps variable => « Échap. ».

Nombre de pas de modèle à créer automatiquement = **7**.

On peut alors au choix :

donner les  $1 + 7$  dates de fin de pas de temps dans un simple fichier texte (1 date par ligne) :

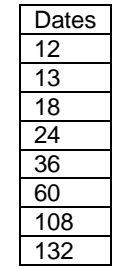

*Exemple de fichier de dates.* 

- ou bien donner en conversationnel les 7 dates de fin de pas suivantes (en heures) :

Dates : **13 18 24 36 60 108 132** qui correspondent aux durées : Durée: 1 6 12 24 48 96 120

On demande l'édition des **charges** calculées aux pas n° **1**, **3** et **7.**

On demande l'édition des **rabattements** calculés au pas n° **4.**

On demande l'édition des **débits** calculés au pas n° **7.**

Ces éditions sont définies par l'option : « Création de nouvelles modifications ».

Puis pour l'édition des charges :

- « Paramètres Hydrodynamiques Classiques » « Objet » = **CHARG ;**
- $\cdot$  Action  $\cdot$  = **EDITI** ; **1** = Indice d'édition.

Puis pour l'édition des rabattements :

- « Paramètres Hydrodynamiques Classiques » « Objet » = **RABAT ;**
- « Action » = **EDITI** ; **1** = Indice d'édition.

Puis pour l'édition des débits :

- « Paramètres Hydrodynamiques classiques » « Objet » = **DEBIT ;**
- « Action » = **EDITI** ; **1** = Indice d'édition.

Puis Retour => Enregistrer (sous le nom pompag1.**pas**).

## **4.9.5. Description des mailles à historiques**

On peut définir ici les mailles dont on veut suivre les historiques (de charge par exemple) calculés au cours des pas de temps. On choisira par exemple les mailles (col. 31, ligne 31, couche 1) et (col. 16, ligne 16, couche 1).

Puis Retour => Enregistrer (sous le nom pompag1.**his**).

## **4.9.6. Définition de champs uniformes**

On peut définir des champs uniformes, le coefficient d'emmagasinement par exemple qui est égal à **5** (%) sur tout le domaine, en donnant un nom de fichier de la forme  $\kappa$  = Valeur ».

Sélectionner la ligne « Fichiers de données du projet ».

Choisir « Emmagasinement libre » (ligne n° **5**).

Donner alors le nom  $: = 5$  (Attention ne pas oublier le signe  $\kappa = \kappa$ ).

À noter qu'on aurait pu définir ici de la même manière le fichier des « Charges » avec la valeur **= -0,1** en lui donnant le nom « **= -0,1 »** (sans oublier le signe « = »).

# **4.9.7. Sortie du menu « » et retour à WinMarthe** *stricto sensu*

Sélectionner la ligne « **Sortie** » ou le bouton  $\mathsf{X}$ , puis sauvegarder le fichier projet : pompag1.**rma** qui contient maintenant les noms des nouveaux fichiers générés : pompag1**.prf**, **[.mar]**, **[.pas], [.his].**

## **4.10. VISUALISATION « TABLEUR » DES VALEURS D'UN CHAMP**

On active un champ, par exemple le champ des débits. Puis, on active le bouton « Edit » sur la barre du bas.

On voit alors apparaître les données de ce champ et on peut les modifier au clavier. Il est également possible d'importer ou d'exporter, par exemple depuis ou vers Excel, un « pavé » de valeurs en cliquant sur la première valeur, puis Majus. + clic sur la dernière.

On **sort** de ce module « » par le bouton OK. On retourne alors à WinMarthe *stricto sensu.*

## **4.11. LANCEMENT DES CALCULS HYDRODYNAMIQUES : CODE MARTHE (MOTEUR DE CALCUL)**

Sur la barre du bas : sélectionner le bouton « ELL

Toutes les données modifiées (ou créées) sont sauvegardées automatiquement sur fichier avant le lancement du modèle Marthe qui va les lire. Par précaution, Il est

possible de les sauvegarder manuellement auparavant (par le bouton « **bud** ») pour être sûr que tous les fichiers auront bien eu le temps d'être totalement générés avant le lancement du moteur Marthe.

Une boîte de dialogue apparaît alors qui propose par défaut :

- le **nom du projet** en cours, ici : pompag1.rma ;
- exceptionnellement, on peut le modifier pour lancer les calculs sur un autre Projet.rma par le bouton « **Autre Projet [.rma]** ».

Après avoir appuyé sur le bouton « **OK** », les calculs démarrent.

Comme on avait sélectionné « Édition de l'état du projet en fin de calcul » dans le fichier des paramètres, le modèle demande un « Nom pour le répertoire des fichiers en **fin** de simulation », c'est-à-dire un « nom de fichier [.rma] » qui contiendra les données en fin de calcul. On peut donner, par exemple, le nom : **Fin** (c'est-à-dire Fin.rma). Ce fichier permettra de contrôler en fin de calcul que les éventuelles modifications définies en cours de calcul ont été bien implémentées.

Les calculs durent alors quelques secondes sur un ordinateur standard. La main est alors rendue automatiquement à WinMarthe.

Avant de visualiser graphiquement les résultats, il est conseillé d'examiner deux fichiers textes qui sont générés à chaque simulation :

- mart ver.txt : signale les éventuelles erreurs rencontrées ;
- bilandeb.txt : permet de vérifier la convergence des calculs.

Ces fichiers peuvent être sélectionnés et visualisés en appuyant sur le bouton «  $\frac{60}{9}$  » de la barre du bas. Ils peuvent également être visualisés directement par l'utilitaire « Notepad » de Windows ou bien par n'importe quel éditeur de texte).

## **4.12. VISUALISATION DES RÉSULTATS APRÈS SIMULATION**

#### **4.12.1. Visualisation d'un « fichier Résultat »**

Puisqu'on a demandé l'édition des **charges calculées** à divers pas de temps, un fichier de nom **chasim.out** (pour CHArges SIMulées ; « .out » pour « output ») a été généré. Si on avait demandé l'édition de Concentrations, de Teneurs en eau, de

Pressions, de Températures, d'Interface de biseau salé, de Hauteurs de Rivières, etc., ces données auraient également été éditées dans le fichier chasim.out. Puisqu'on a aussi demandé l'édition des **débits calculés** à divers pas de temps : un fichier de nom **debsim.out** (pour DEBits SIMulés) a été généré. Si on avait demandé l'édition de Débits de rivières, etc., ces données auraient également été éditées dans le fichier debsim.out.

## **4.12.2. Visualisation par plages colorées des charges calculées**

Activer le menu **Fichier -> Fichier de Semis simulés -> Ouvrir**, ou bien utiliser le raccourci clavier Ctrl+R (avec R comme Résultats) (fig. 18) :

| Fichier                           | Choix Paramètre (F3) Outils |  |        | Vue Fond de carte |  |  |
|-----------------------------------|-----------------------------|--|--------|-------------------|--|--|
| Nouveau                           |                             |  | Ctrl+N |                   |  |  |
| Ouvrir                            |                             |  |        |                   |  |  |
|                                   | Enregistrer                 |  |        | Ctrl+S            |  |  |
|                                   | Enregistrer sous            |  |        | Chrl+Shift+S      |  |  |
|                                   | Fermer                      |  |        |                   |  |  |
| Fichier de Semis simulés (Ouvrir) |                             |  |        | Ctrl+R            |  |  |
|                                   |                             |  |        |                   |  |  |

*Figure 18 - Visualisation d'un fichier de semis simulés.* 

Choisir le fichier **chasim.out**.

Il n'y a que des charges dans ce fichier. Le logiciel affiche alors directement une boîte de dialogue avec la variable **CHARG** et le choix entre les 3 dates (fig. 19). Les pas de temps n° 1, n° 3 et n° 7 correspondent aux dates 13, 24 et 132 heures.

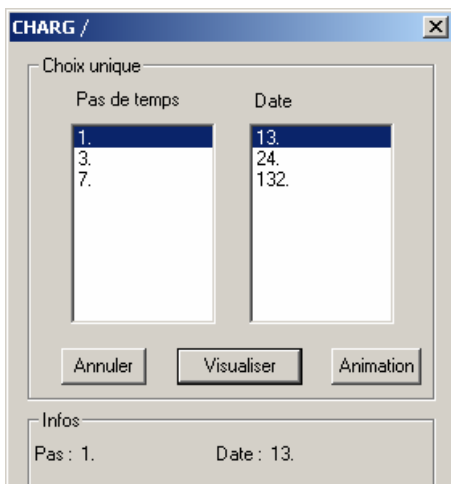

*Figure 19 - Sélection de la date d'un champ à visualiser.* 

On choisit par exemple le 3<sup>e</sup> pas (132 heures). La boîte de « Sélection d'une date » reste affichée.

On voit apparaître le champ des charges calculées (on note les valeurs - 5,9 m dans la maille de pompage et  $+7.6$  dans la maille d'injection).

Pour visualiser différemment les charges calculées, on peut choisir sur la barre supérieure le menu **Vue -> Plages de couleurs -> Équiréparties** (raccourci clavier Ctrl+Q) qui peut être plus approprié. Les options « **coupures Linéaires** » (Ctrl+L) ou « **Plages Équiréparties** » fonctionnent dans tous les cas. L'option « **Plages Logarithmiques** » (Ctrl+T) est adaptée uniquement pour les champs ne comportant pas de valeurs négatives ou nulles.

On peut à nouveau cliquer sur la boîte de dialogue **« Sélection d'une date** » qui est restée affichée et choisir une autre date, par exemple 24 heures. Le champ s'affiche immédiatement. (Si on voulait supprimer cette boîte de dialogue, il suffirait d'actionner le bouton « Annuler »).

Si on dispose de plusieurs fichiers de semis simulés, on peut en sélectionner plusieurs simultanément, pour les comparer. Par exemple, pour examiner également le fichier de nom **chasim\_ref.out,** il suffit d'actionner à nouveau le raccourci Ctrl+R puis de sélectionner le fichier chasim\_ref.out. La deuxième boîte de dialogue **« Sélection d'une date** » est superposée sur la première : il suffit de la déplacer. Si on sélectionne une date dans la première boîte, on voit apparaître un champ du fichier chasim.out. Si on sélectionne une date dans la deuxième boîte, on voit apparaître un champ du fichier chasim\_ref.out.

Il est possible de visualiser successivement toutes les dates en utilisant le bouton

Enregistrer toutes les vues « animation » (fig. 20). Il est également possible avec le bouton d'exporter les vues de toutes les dates sélectionnées sous forme d'un ensemble de fichiers bitmap [.bmp]. Cet ensemble de bitmaps peut être transformé en un fichier vidéo [.avi] ou en un exécutable indépendant permettant de visualiser l'animation indépendant de WinMarthe et du projet. Cette transformation en fichier [.avi] ou [.exe] peut se faire par exemple avec l'utilitaire (freeware) « pjBmp2Avi.exe » fourni avec la distribution de Marthe.

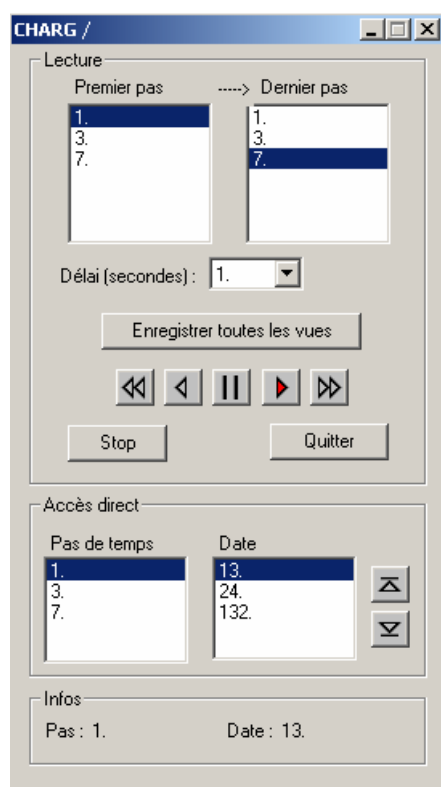

*Figure 20 - Animation d'un champ au cours des dates de calcul successives.* 

**Remarque** : dans la version **4.0**, quand on ferme un projet, les boîtes de dialogue de fichiers de semis simulés restent à l'écran et il convient de les fermer, ce qui est indispensable avant d'ouvrir un nouveau projet.

D'autres possibilités de visualisation seront décrites plus loin.

# **5. Exemple d'application rapide n° 2 : maillage irrégulier, avec des liaisons étanches**

On traite ici le problème d'un pompage dans un aquifère uniforme, mais avec un maillage irrégulier. Après avoir créé un maillage, il est difficile de le modifier directement avec WinMarthe. Il est donc conseillé de créer dès le début le maillage définitif. Deux méthodes sont possibles :

- créer un maillage régulier puis modifier les dimensions des lignes et des colonnes. En pratique cette méthode est applicable uniquement si les lignes et les colonnes sont subdivisées en 2, 4, 8, etc. ;
- ou bien créer directement un maillage irrégulier.

Double-cliquer sur l'icône **pour ouvrir WinMarthe, puis cliquer sur l'icône** «  $\boxed{D}$  » ou sur Fichier -> Nouveau.

Après avoir donné un nom pour le projet à créer, par exemple **pompag2**, dans le dossier **Demo**, on voit apparaître une boîte de dialogue pour la définition du maillage à créer.

## **5.1. CRÉATION D'UN MAILLAGE RÉGULIER, PUIS MODIFICATION DES COLONNES ET DES LIGNES**

## **5.1.1. Définition préliminaire du maillage**

Création préliminaire d'un maillage (régulier) de quatre mailles de 600 m de côté formant un carré de 1 200 m de côté :

- titre du projet : maillage irrégulier ;
- valeur par défaut = 1 (c'est-à-dire perméabilité uniforme = 1) ;
- $-$  coin Sud Ouest :  $X = -600 Y = -600$  :
- coin Nord Est :  $X = +600 Y = +600$  :
- largeur des colonnes =  $600$ ; hauteur des lignes =  $600$ ;

puis :

- $\cdot$  cote topog.  $= 0$ , c'est-à-dire « topographie  $= 0$  »;
- épaisseur = **50** (mètres).

Cliquer sur **OK** : on voit apparaître quatre mailles de 600 m de côté qui forment un carré de 1 200 m.

## **5.1.2. Définition des lignes et des colonnes irrégulières**

On travaille sur les perméabilités et on utilise les icônes de la barre inférieure : « **Ajouter une colonne** », « **Modifier une colonne** », etc.

#### • **Définition des colonnes**

Actionner l'icône de « **Sélection par colonne in a la barre du bas.** 

Cliquer sur la colonne de gauche, la colonne n° 1, qui se sélectionne (couleur rouge).

Cliquer sur l'icône « **Ajouter une colonne** ».

La colonne se coupe en 2, et la partie **gauche** (ouest) reste sélectionnée. Les données éventuelles de la colonne originelle sont copiées dans les 2 colonnes.

On sélectionne maintenant la 2<sup>e</sup> colonne, puis l'icône « Ajouter une colonne », puis on sélectionne la 3<sup>e</sup> colonne, etc., et on recommence jusqu'à la 5<sup>e</sup>. On obtient alors six colonnes de plus en plus petites. On recommence à partir de la colonne la plus à **droite** que l'on sélectionne. On clique cinq fois de suite sur l'icône « **ajouter une colonne** ». On obtient ainsi 12 colonnes avec des dimensions à chaque fois deux fois plus petites.

#### • **Définition des lignes**

Actionner la « **sélection par ligne** » sur la barre du bas.

Cliquer sur la ligne du haut, la ligne n° 1, qui se sélectionne.

Cliquer cinq fois de suite sur l'icône « **ajouter une ligne** ». On obtient ainsi six lignes de plus en plus petites. À chaque fois, c'est la partie du **bas** (sud) qui reste sélectionnée.

Sélectionner la 7<sup>e</sup> ligne. De proche en proche, définir les six lignes inférieures.

On obtient ainsi un maillage irrégulier.

## **5.1.3. Suppression d'une colonne ou d'une ligne**

Si on a ajouté une colonne au mauvais endroit, on peut supprimer une colonne avec l'icône spécifique  $\mathbb{E}$  (colonne barrée) :

- on s'assure qu'on a bien choisi « sélection par colonne » ;
- on sélectionne la colonne, par exemple l'avant-dernière colonne ;
- on clique sur l'icône  $\boxed{\mathcal{K}}$  « **Supprimer une colonne** », on confirme la destruction ;
- la colonne est regroupée avec la colonne qui est à sa **droite** (colonne numéro n+1 située à l'est). En fait, tout se passe comme si c'était la **colonne de droite qui avait absorbé la colonne sélectionnée**. Les valeurs de la colonne résultante sont alors les valeurs de la colonne de droite. Il n'est donc **pas** possible de supprimer la colonne située la plus à droite : si on souhaite regrouper les deux dernières colonnes, il faut dont supprimer l'avant-dernière colonne ;
- dans le cas d'une ligne : la ligne est regroupée avec la ligne située au **nord**. Tout se passe comme si la ligne du nord avait absorbé la ligne sélectionnée. Les valeurs dans la ligne résultante sont donc les valeurs de la ligne du **nord** (ligne n° n-1). Il n'est donc **pas** possible de supprimer la ligne numéro 1, située la plus au nord : si on souhaite regrouper les lignes n° 1 et 2, il faut dont supprimer la ligne n° 2.

## **5.1.4. Modification des dimensions d'une colonne**

On peut donner des dimensions particulières à une colonne ou à une ligne en utilisant l'icône spécifique  $\frac{\left|\cdot\right|}{\left|\cdot\right|}$  (« colonne encadrée de deux flèches »).

On s'assure qu'on a bien choisi « sélection par colonne ».

On sélectionne la colonne, par exemple la première colonne

On clique sur l'icône <sup>(...</sup>]<sup>\*</sup> Modifier une colonne ».

On voit apparaître ses dimensions que l'on peut modifier. On peut diminuer la largeur d'une colonne. On peut également l'augmenter, la colonne située à sa **droite** ou à sa **gauche** sera diminuée d'autant. Il ne faut donc **pas** agrandir une colonne au-delà de la largeur de la colonne située à sa **droite** ou à sa **gauche**. La colonne la plus à droite, en revanche, peut être agrandie autant qu'on le souhaite vers la droite.

Dans le cas d'une ligne le processus est identique, les variations de hauteur sont prises dans la ligne située au nord ou au sud.

## **5.1.5. Sauvegarde du maillage**

À ce stade, il est conseillé de sauvegarder le maillage : icône **II** « Enregistrer » en forme de disquette, ou menu **Fichier -> Enregistrer**. Le fichier pompag2**.per** est alors généré avec les largeurs de lignes et de colonnes irrégulières (dimensions : 300, 150, 75, 37,5, 18,75, 18,75, 18,75, 18,75, 37,5, 75, 150 et 300).

## **5.2. CRÉATION DIRECTE D'UN MAILLAGE IRRÉGULIER**

#### **5.2.1. Création d'un nouveau maillage irrégulier**

On génère un nouveau maillage **pompag3**.

- titre du projet : maillage irrégulier direct ;
- valeur par défaut = 1 (c'est-à-dire perméabilité uniforme = 1).

On laisse toutes les valeurs par défaut et on coche « **Maillage irrégulier** » dans le cadre « divers » (fig. 21).

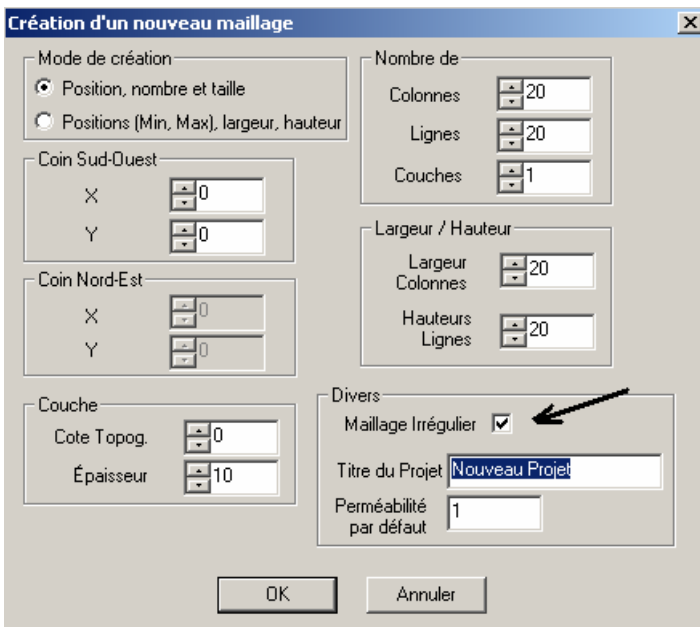

*Figure 21 - Création directe d'un maillage irrégulier.* 

Cliquer sur **OK** : On voit apparaître une boîte de dialogue « génération d'un maillage irrégulier » dans laquelle on introduit : xmin = **-600**, ymin = **-600**, nombre colonnes = **12**, nombre lignes = **12**.

En fait, toutes ces valeurs pourront être redéfinies. Après avoir appuyé sur **OK,** on voit apparaître un petit tableur pour définir les largeurs des colonnes (fig. 22). On introduit directement les largeurs de colonnes.

Après avoir validé, on introduit les dimensions des lignes (ce sont les mêmes) et on obtient directement le maillage irrégulier (fig. 23).

|                | <b>E<sub>B</sub></b> Colonnes / Columns |          |          |   | $ \Box$ $\times$                    |
|----------------|-----------------------------------------|----------|----------|---|-------------------------------------|
|                | X0:                                     | $-600$   |          |   |                                     |
|                | ď                                       | X_Min    | X_Max    |   |                                     |
| $\mathbf{1}$   | 300                                     | $-600$   | $-300$   |   |                                     |
| $\overline{c}$ | 150                                     | $-300$   | $-150$   |   |                                     |
| 3              | 75                                      | $-150$   | $-75$    |   | Copy (After)                        |
| 4              | 37.5                                    | $-75$    | $-37.5$  |   |                                     |
| 5              | 18.75                                   | $-37.5$  | $-18.75$ |   | Insert<br>(Before)                  |
| 6              | 18.75                                   | $-18.75$ | 0        |   |                                     |
| $\overline{7}$ | 18.75                                   | 0        | 18.75    |   | Delete                              |
| 8              | 18.75                                   | 18.75    | 37.5     |   |                                     |
| 9              | 37.5                                    | 37.5     | 75       |   | Select                              |
| 10             | 75                                      | 75       | 150      |   |                                     |
| 11             | 150                                     | 150      | 300      |   | Begin Select                        |
| 12             | <b>300</b>                              | 300      | 600      |   |                                     |
|                |                                         |          |          | 회 | End Select<br>$\Rightarrow$ Replace |
|                |                                         | OK       | Cancel   |   |                                     |

*Figure 22 - Tableur pour la définition des colonnes d'un maillage irrégulier.* 

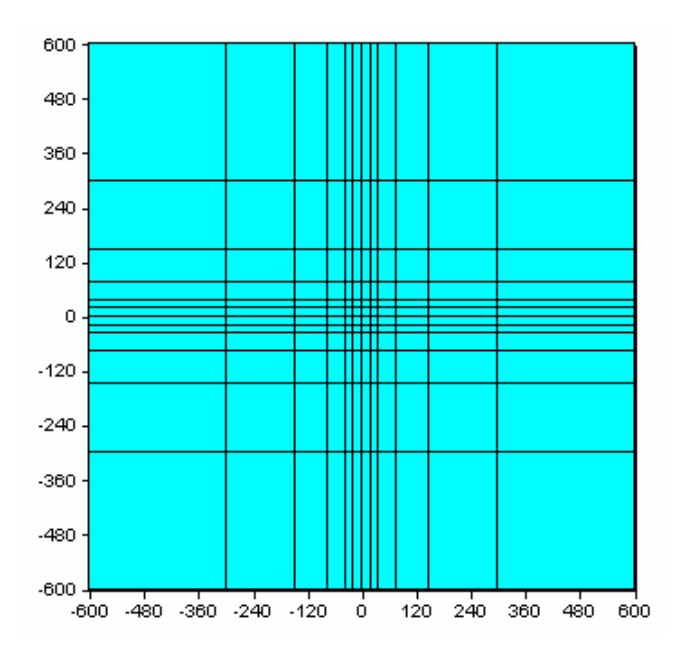

*Figure 23 - Maillage irrégulier.* 

**Remarque** : si on décidait ultérieurement de modifier les dimensions des lignes ou des colonnes, seul le champ courant (le champ des perméabilités) serait modifié, ainsi que les autres champs chargés qui ont eu des modifications de valeurs dans des mailles. Les autres champs ne seraient pas modifiés et il y aurait des incohérences. Il

conviendrait d'utiliser le module externe activé par le menu « **Outils -> Autres -> Modification de maillage ou de coordonnées** », pour fusionner les données de l'ancien maillage dans le nouveau maillage.

# **5.3. CRÉATION DE LIAISONS ÉTANCHES (OU LIMITES ÉTANCHES)**

## **5.3.1. Définition des liaisons étanches**

Sélectionner sur la barre de droite l'icône en forme de **cube blanc** « **affectation de limites étanches à une maille** ».

#### **Cliquer** sur une maille.

Une boîte de dialogue (fig. 24) permet **d'introduire des liaisons étanches** au choix dans les directions nord, sud, est, ouest, haut et/ou bas. Elle permet par la même opération de supprimer une liaison déjà existante.

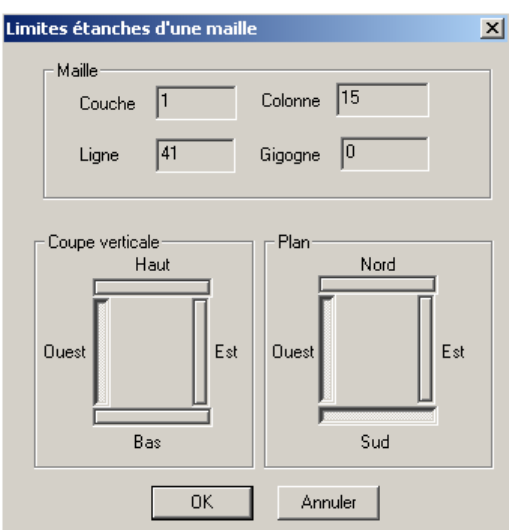

*Figure 24 - Boîte de dialogue « Limites (ou liaisons) étanches ».* 

Cliquer sur une autre maille et continuer.

# **6. Exemple n° 3 : visualisation d'un maillage multicouche complexe**

## **6.1. DESCRIPTION DE L'EXEMPLE N° 3**

Il s'agit du système multicouche de la région de Bordeaux (projet Exten.rma). On utilise WinMarthe pour visualiser et contrôler la géométrie des sept couches.

## **6.2. CHARGEMENT**

On charge le projet, puis on passe en coupe verticale.

Dans ce but, on commence par sélectionner une ligne en cliquant sur l'icône « sélection par ligne » et en double-cliquant sur une ligne du maillage.

On passe en coupe de style « réel » par l'icône « Visualiser en coupe verticale style réel » de la barre de gauche. L'échelle des altitudes doit être adaptée, puisque les axes horizontaux sont en kilomètres.

Dans ce but, on clique sur l'icône  $\left|\frac{\vec{a}_{\cdot,\cdot}^{\dagger}}{N}\right|$  (échelle Z automatique). On clique alors sur l'icône  $\mathbb{R}$ | (fit to page) pour remplir totalement l'écran avec le dessin. Il est également possible d'utiliser l'icône  $\Box$  « coefficient de correction des Z » de la barre de droite pour modifier manuellement l'échelle des verticales. On charge le champ des charges par le menu « **Choix\_Paramètre -> Charger un Nouveau Paramètre** ».

## **6.3. VISUALISATION DES COUPES VERTICALES SELON LES LIGNES**

On actionne l'icône **de** « sélection par ligne » (barre du bas) et on actionne les flèches de déplacement  $\frac{1}{\sqrt{1-\frac{1}{n}}}\frac{1}{n}$  sur cette même barre. On peut ainsi faire défiler les coupes selon les 41 lignes du modèle. On peut examiner les valeurs du champ (les charges) comme précédemment en sélectionnant l'icône (barre de droite). Avec ce dernier bouton, on voit apparaître la succession des couches

existantes.

## **6.4. VISUALISATION DES COUPES VERTICALES SELON LES COLONNES**

Pour passer de coupes selon les lignes à coupes selon les colonnes (et réciproquement), on actionne l'icône  $\frac{\lfloor \xi \rfloor \cdot j}{\zeta}$  en forme de « boussole » de la barre de gauche « Orientation des coupes Ouest Est/Nord Sud ». On peut ainsi faire défiler les coupes selon les 48 colonnes du modèle par les flèches de déplacement ≰1 -4 D W .

## **6.5. VISUALISATION EN COUPE VERTICALE STYLE « MODÈLE » ET STYLE « RÉEL »**

La visualisation en coupe verticale style « modèle », avec des mailles en forme d'escalier (fig. 25), est la plus proche du modèle, quoique un peu moins « esthétique » que la visualisation en style « réel » (fig. 26) qui est plus lissée. Pour obtenir la coupe

style « modèle », il faut deux cliques sur l'icône **ERI** en forme de bâtons « Visualiser en coupe verticale style modèle » de la barre de gauche. Pour repasser en coupe style

« réel », on clique sur l'icône  $\mathsf{\Sigma}$ 

Quand on est en coupe verticale, si on clique sur l'icône (coloration des mailles par couche), les couleurs indiquent le numéro de la couche au lieu de la valeur du paramètre (c'est le cas des figures 25 et 26). Pour réafficher les valeurs du paramètre

sélectionné, il faut cliquer sur l'icône (coloration des mailles par valeurs).

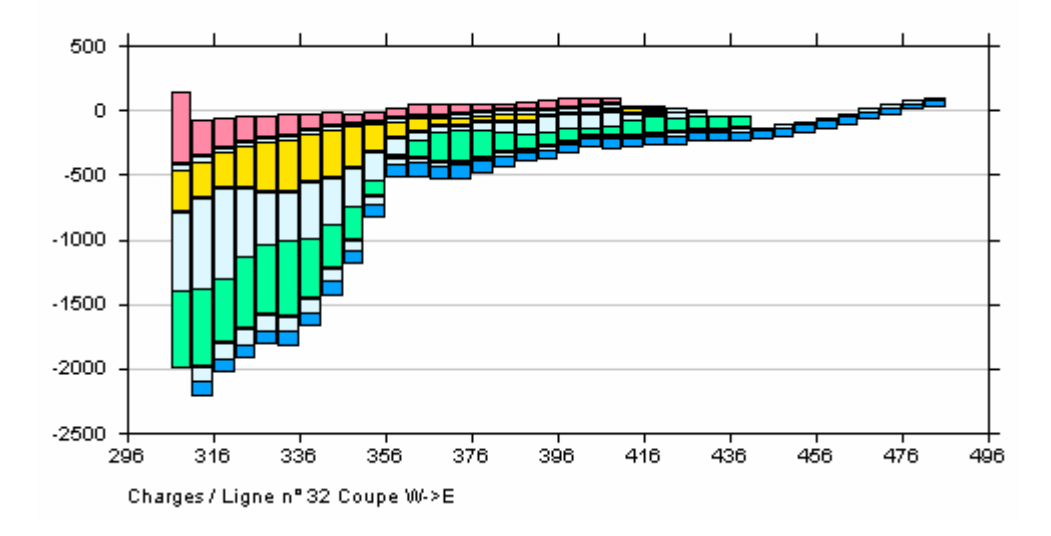

*Figure 25 - Coupe verticale en style réel. Les épontes apparaissent en bleu pâle.* 

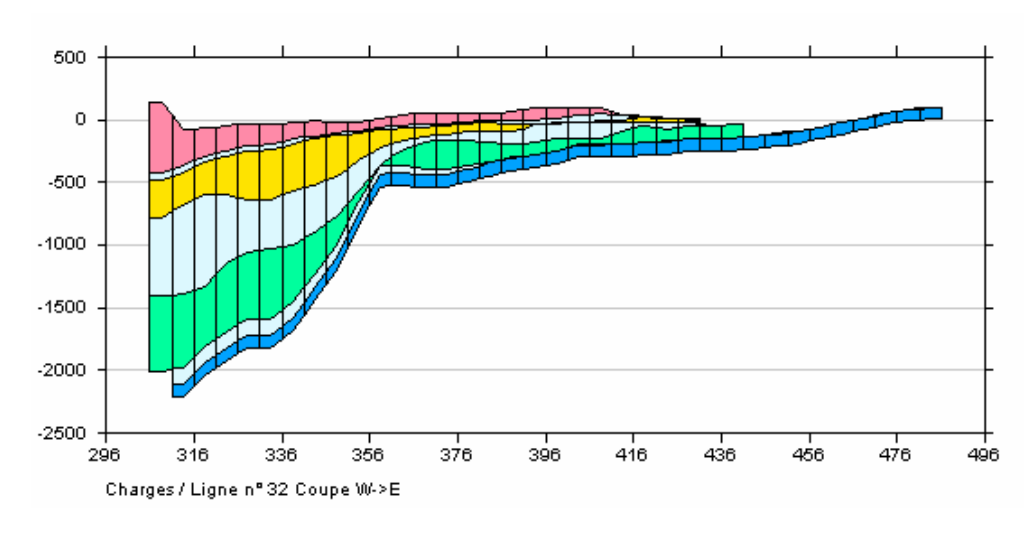

*Figure 26 - Coupe verticale en style « réel ».* 

## **6.6. VISUALISATION EN COUPES HORIZONTALES COUCHE PAR COUCHE**

 $\bullet$ C'était la visualisation par défaut. On y retourne en cliquant sur l'icône « Visualiser en plan » sur la barre de gauche. On actionne ensuite l'icône de « sélection par couche » (barre du bas) et on actionne les flèches de déplacement ধা |  $\triangleleft$ D  $\n *W*\n$ sur cette même barre pour faire défiler les sept couches.

# **7. Exemple n° 4 : création d'un maillage hétérogène réel**

# **7.1. DESCRIPTION DE L'EXEMPLE N° 4**

Création d'un maillage réel avec une topographie et un substratum irrégulier.

Définition d'un champ de charges initiales. Les mailles sont des carrés de 100 m de côté.

## **7.2. CRÉATION DU MAILLAGE**

Double-cliquer sur l'icône pour ouvrir WinMarthe, puis cliquer sur l'icône  $\square$  ou bien sur Fichier -> Nouveau.

Définir comme nom de projet : **Marthex** [.rma].

On voit apparaître une boîte de dialogue pour la définition du maillage.

On définit alors :

- titre du projet : maillage hétérogène ;
- $-$  coin Sud Ouest :  $X = 300$  Y = 200 ;
- nombre de colonnes = 30 ;
- nombre de lignes = 20 ;
- largeur des colonnes = 100 ;
- hauteur des lignes = 100 ;
- puis : épaisseur = 100 (mètres).

Cliquer sur OK, puis sur l'icône (fit to page) pour remplir totalement l'écran. On voit apparaître un quadrillage rectangulaire de 20 lignes et 30 colonnes.

## **7.3. EXTENSION DU MAILLAGE ET PERMÉABILITÉS**

Activer la boîte de dialogue « Gestion des Polygones » par le bouton : [19] (fig. 27) et choisir le bouton « **Charger des polygones bln** ». Charger le fichier de contours extérieurs **marthex\_Cont\_Ext.bln** et lui donner une épaisseur d'au moins **6**. Le contour extérieur s'affiche, ainsi que le contour intérieur d'un petit lac.

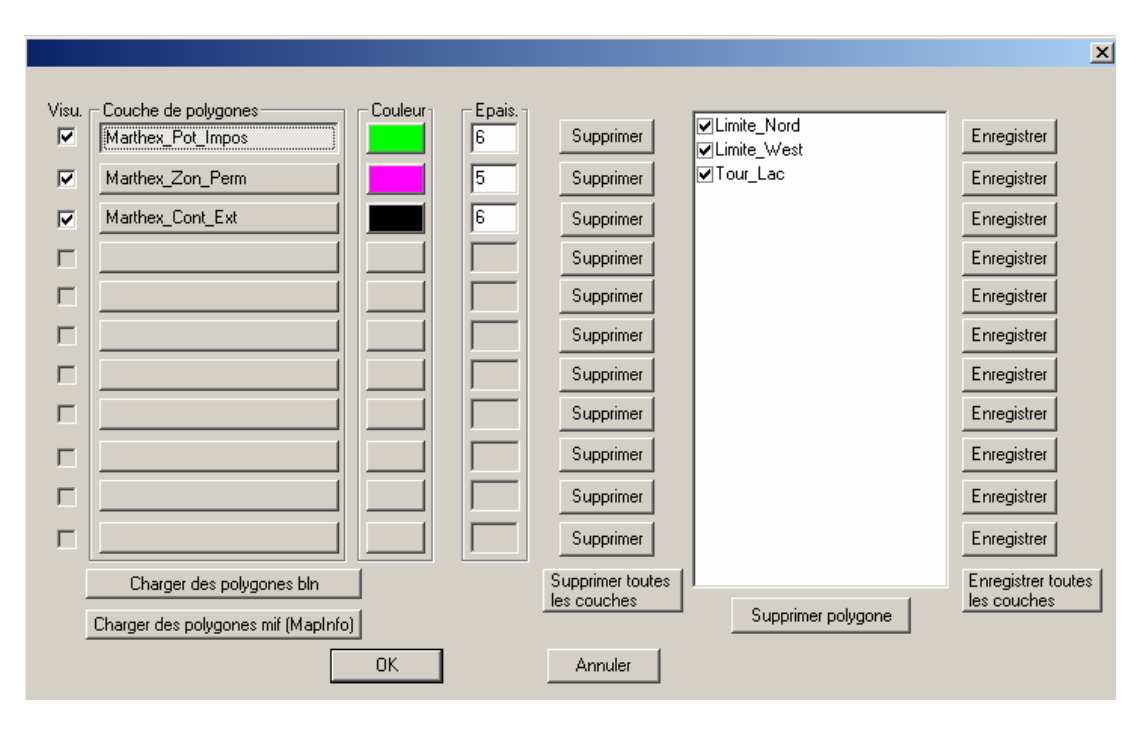

*Figure 27 - Menu « Gestion des polygones ».* 

Pour éliminer les mailles à l'extérieur du contour extérieur, choisir sur la barre du haut

l'icône **et le** entourée de rouge « sélection des mailles extérieures à un contour fermé » et de double-cliquer sur le contour extérieur. Les mailles à l'extérieur du contour sont sélectionnées. Activer l'icône Valeur (sur la barre de droite) et valider la valeur zéro.

Les mailles à l'extérieur du polygone disparaissent. Puis utiliser l'icône **\*\*** « sélection des mailles contenues dans un contour fermé » et double-cliquer sur le petit contour intérieur (Étang\_Intérieur)**.** Les mailles à l'intérieur sont sélectionnées. On leur donne la valeur zéro par l'icône « Valeur ». Les mailles à l'intérieur du polygone « Étang » disparaissent.

Pour affecter des valeurs de perméabilité par zones, on utilise à nouveau la boîte de dialogue « **Gestion des Polygones** ». On charge le fichier **Marthex\_Zon\_Perm.bln** et on lui donne une couleur violette pour qu'il soit bien visible. On sélectionne alors successivement : le contour nommé « Zone\_Perm**1** » à l'intérieur duquel on donne une valeur égale à **1**, puis « Zone\_Perm**5** » -> valeur **5**, puis « Zone\_Perm**3** » -> valeur **3**. Pour faire cette opération plus rapidement il aurait également été possible de « cacher » le contour extérieur par la boîte de dialogue « Gestion des polygones » en décochant l'index « visu » à la gauche du fichier « marthex\_Cont\_Ext.bln ».

De la même manière, on peut sélectionner les mailles situées sur une courbe ou sur un

contour fermé par l'icône de la barre du haut.

## **7.4. TOPOGRAPHIE, SUBSTRATUM, CHARGES INITIALES ET DÉBITS**

#### **7.4.1. Topographie**

Par le menu « **Choix\_Paramètre** », on sélectionne le champ « Topographie ». On choisit alors le menu « **Fichier -> Import -> x, y, Valeur** ». On sélectionne le fichier de points Marthex top.dat, puis l'option « moyenne des valeurs (dans chaque maille) » Les points (de la couche courante, qui est la seule couche dans ce cas) sont chargés dans le champ topographie. Les valeurs de cotes topographiques, de substratum et de charges sont en décimètres. Les plages de 1 500 à 1 700 correspondent donc en fait aux plages de 150 m à 170 m.

#### **7.4.2. Substratum**

On procède de la même manière avec le fichier de points Marthex\_sub.dat dans le champ « Cotes du substratum ».

#### **7.4.3. Charges initiales**

On commence par « charger » le champ des charges par le menu « **Choix\_Paramètre** -> **Charger un nouveau paramètre** » pour charger dans le projet le champ des charges. Puis, on importe le fichier Marthex\_cha.dat comme précédemment par le menu « **Fichier -> Import -> x, y, Valeur** » : les charges s'affichent (fig. 28).

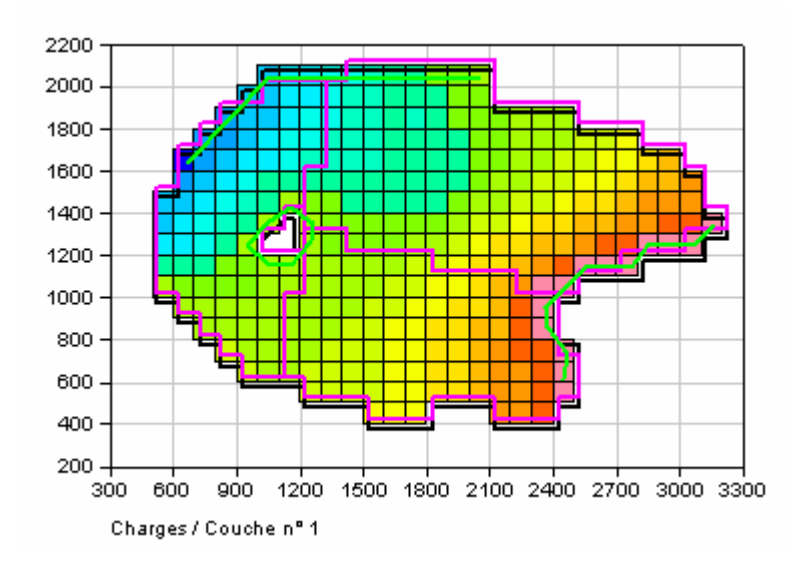

*Figure 28 - Exemple de maillage réel.* 

## **7.4.4. Débits**

On charge le champ « débits » puis on procède de la même manière avec le fichier Marthex\_deb.dat qui contient 4 valeurs ponctuelles de débits. Après avoir chargé les données dans le paramètre « débits », on définit les mailles à charges imposées. Par la boîte de dialogue « Gestion des polygones », on charge le fichier de polygones « Marthex Pot Impos.bln ». On donne à ces polygones une couleur verte (et une forte épaisseur).

On utilise l'icône (sélection des mailles sur une courbe ou un contour). On sélectionne les mailles situées sur les courbes ou contours nommés « Limite West », « Limite\_Nord » et « Tour\_Lac ». On leur donne la valeur 9999 (charge imposée). Elles apparaissent alors en gris clair.

## **7.4.5. Sauvegarde du maillage**

On sauvegarde le maillage. Il suffit alors de définir des paramètres généraux de modélisation pour réaliser une simulation.

# **8. Exemple n° 5 : insertion de gigognes dans un maillage**

À titre de démonstration, on part de l'exemple précédent « **Marthex »** relatif à un « maillage réel hétérogène » et on va y insérer un maillage gigogne.

#### **8.1. INSERTION D'UN GIGOGNE**

On charge le projet « Marthex ». On vérifie que tous les champs qui ont déjà été valorisés sont chargés (en particulier le champ des charges et le champ des débits) car le gigogne sera créé dans les seuls champs chargés. On sélectionne le champ des perméabilités. On définit alors une zone rectangulaire avec le rectangle extensible. Les mailles sélectionnées dans le rectangle s'affichent en rouge. On utilise alors l'icône  $\mathbf{\mathbf{\#}}$  de la barre du haut.

On voit alors apparaître pour confirmation la zone dans laquelle sera créé le gigogne, dans notre exemple des colonnes 14 à 18 et des lignes 5 à 8 (fig. 29).

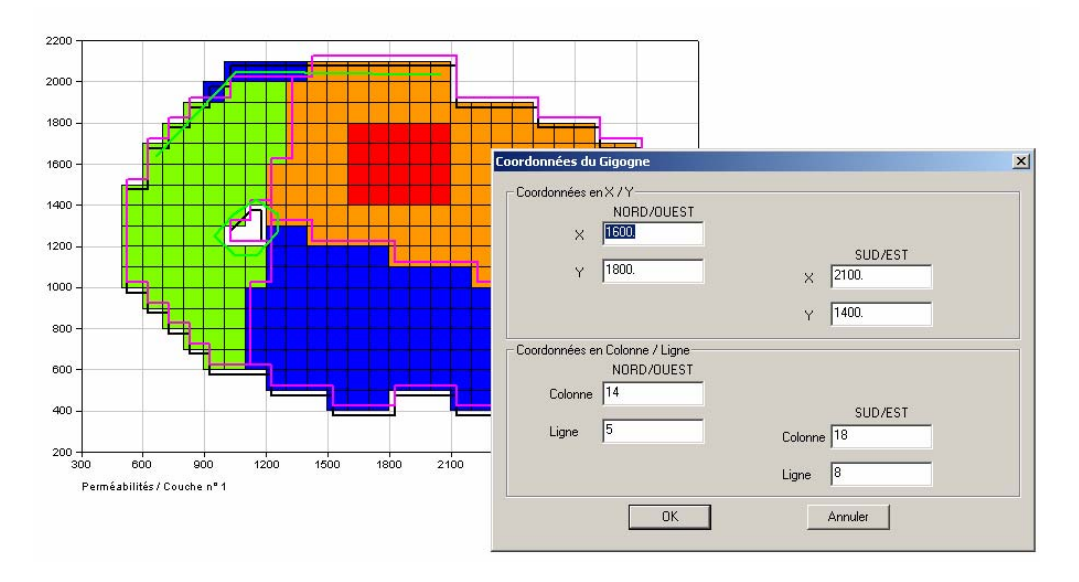

*Figure 29 - Insertion d'un maillage gigogne : définition de l'extension spatiale.* 

**Remarque** : la sélection des mailles doit obligatoirement s'effectuer à l'aide du rectangle extensible.

On voit alors apparaître une boîte de dialogue (fig. 30) pour définir la manière dont seront subdivisées les colonnes et les lignes. Pour un premier exemple, on divise toutes les colonnes en 3 et toutes les lignes en 2.

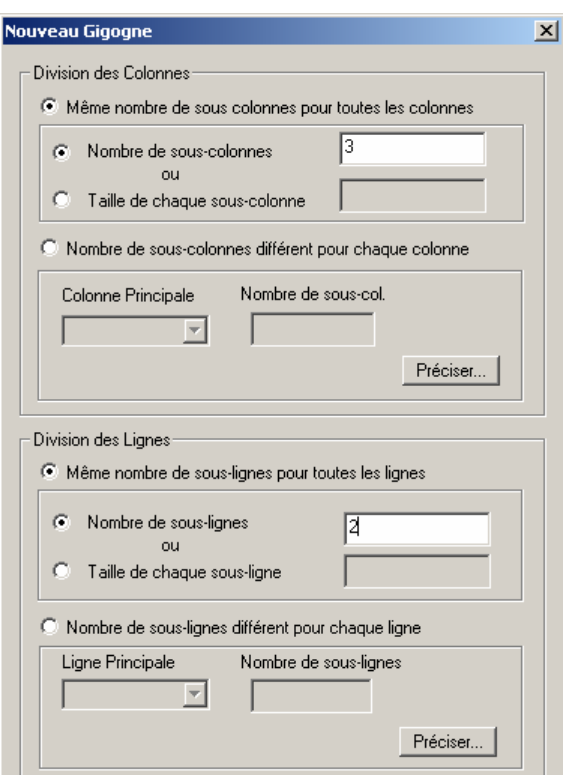

*Figure 30 - Insertion d'un maillage gigogne : définition des lignes et des colonnes.* 

On voit alors immédiatement apparaître le maillage avec le gigogne. Tous les champs chargés, et uniquement ceux-là, sont valorisés dans le nouveau maillage avec gigogne. La figure 31 montre à titre d'exemple le champ du substratum avec le gigogne.

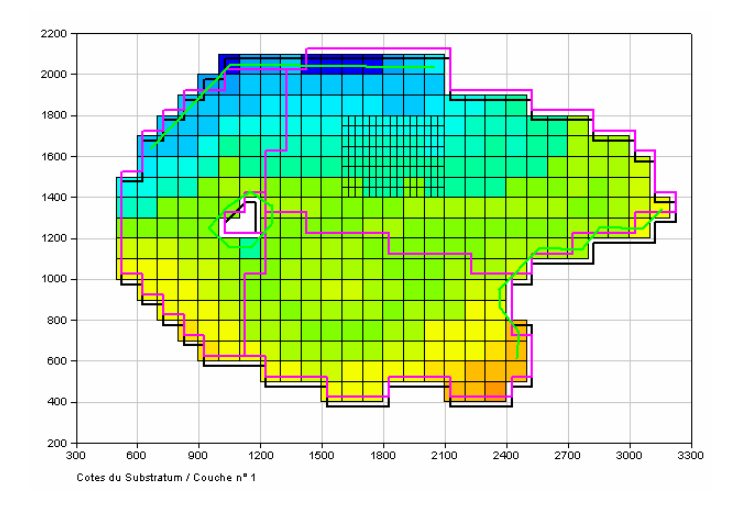

*Figure 31 - Gigogne régulier créé dans un maillage régulier.* 

Si on n'avait pas chargé un champ, le champ des débits par exemple, avant la création du gigogne et si on voulait le charger maintenant, il serait considéré comme erroné car ne comportant pas de gigogne.

On peut également découper chaque ligne et colonne en un nombre différent de souscolonnes et de sous-lignes. Dans l'exemple illustré par la figure 32, la colonne n° 14 du maillage principal est découpée en 4 colonnes de largeurs 18, 26, 25 et 30 m, soit une largeur totale de 99 m. Le logiciel signale que l'utilisateur peut soit modifier son découpage pour que la somme des largeurs corresponde à la largeur de la colonne du maillage principal qui est égale à 100 m, soit laisser WinMarthe ajuster automatiquement les largeurs.

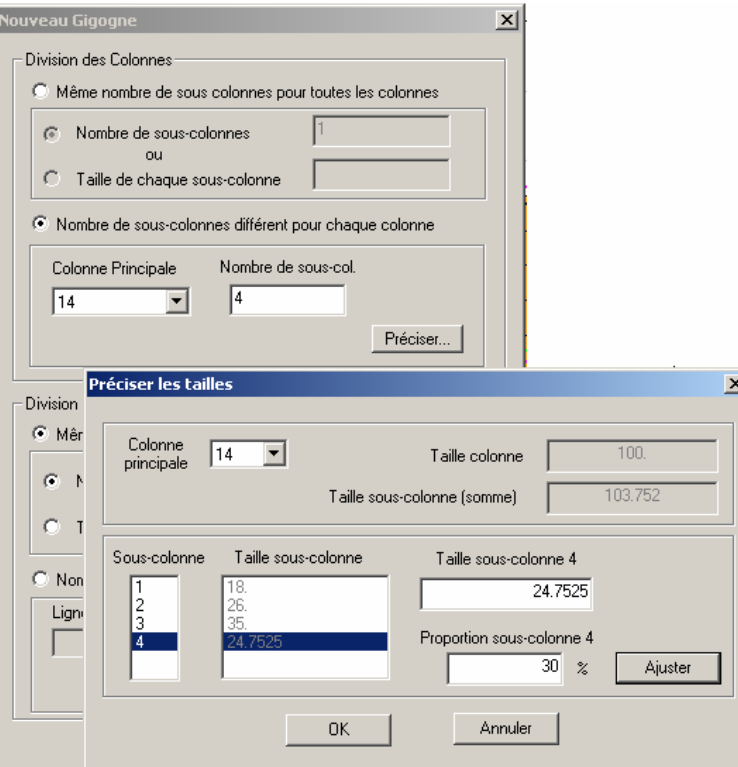

*Figure 32 - Maillage gigogne : définition détaillée des colonnes.* 

Dans WinMarthe 4.0, quand une maille du maillage principal est subdivisée dans le maillage gigogne, toutes les sous-mailles gigognes correspondantes prennent la valeur de la maille du maillage principal.

Il est possible d'insérer jusqu'à 99 gigognes dans un maillage, mais en pratique la notion de gigognes se rapporte généralement à quelques zones seulement et le nombre de gigognes dépasse exceptionnellement cinq.

Une règle de proximité doit être respectée quand on insère plusieurs gigognes dans un maillage : dans chaque direction deux gigognes doivent être séparés par au moins deux mailles du maillage principal.

## **8.2. CRÉATION DE GIGOGNES PARTIELS**

Un gigogne partiel est une zone rectangulaire dans laquelle le gigogne est actif uniquement dans une partie de la fenêtre rectangulaire qui a été sélectionnée pour le créer, le maillage principal étant actif dans les autres parties.

Le bouton **HI** de la barre outil supérieure permet de faire disparaître les mailles sélectionnées d'un gigogne pour créer un gigogne partiel (fig. 33).

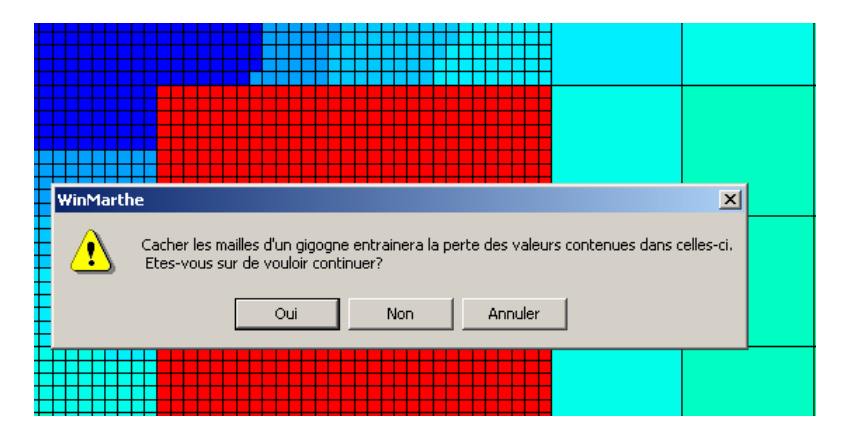

*Figure 33 - Création d'un gigogne partiel en faisant disparaître des mailles d'un gigogne.* 

On obtient alors un gigogne partiel, particulièrement adapté à des singularités linéaires, comme des failles obliques ou un réseau hydrographique (fig. 34).

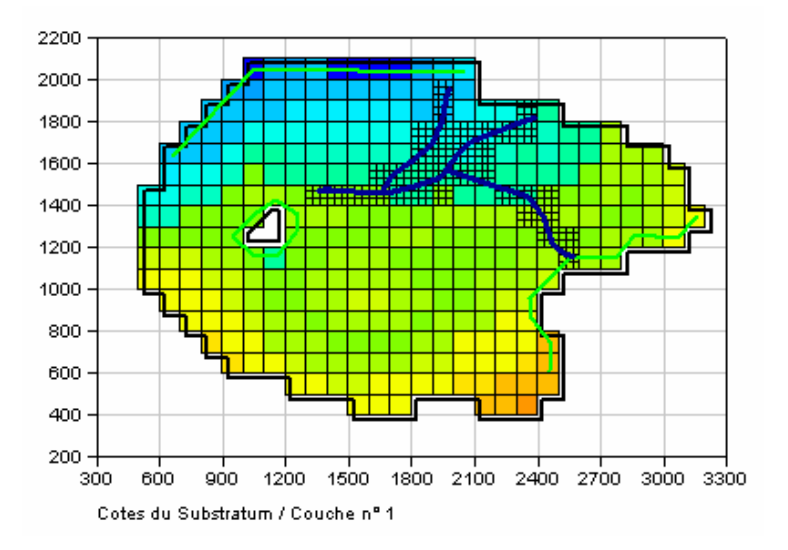

*Figure 34 - Gigogne partiel autour d'un réseau hydrographique.* 

Réciproquement, il est possible, avec le bouton  $\mathbb{H}$ , de faire réapparaître des mailles d'un gigogne partiel cachées sous les mailles sélectionnées (fig. 35), de façon à ajuster le gigogne partiel.

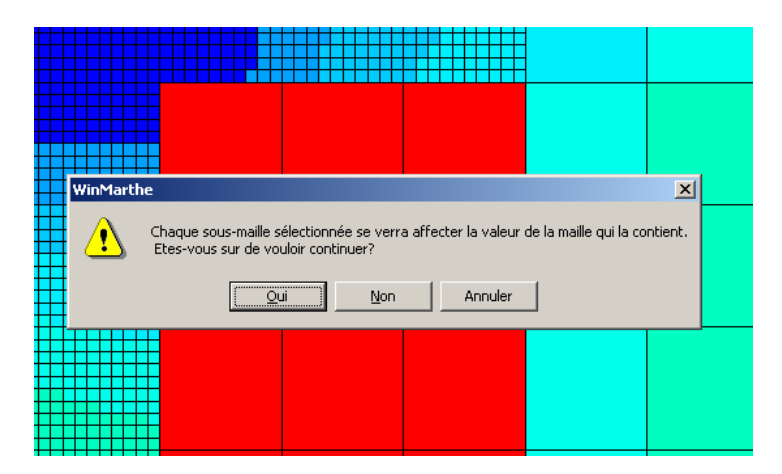

*Figure 35 - Faire réapparaître des mailles d'un gigogne partiel.* 

# **9. Autres visualisations, exportations et importations**

# **9.1. SAUVEGARDE DE LA VUE À L'ÉCRAN**

## **9.1.1. Envoi de toute la vue sur une imprimante**

Sur la barre du haut : activer le menu Fichier -> Imprimer ou Ctrl+P ou bien l'icône Imprimante **3** On peut utiliser auparavant le menu Fichier -> Configuration de **l'impression** pour choisir l'imprimante et la mise en page

## **9.1.2. Copie de toute la vue ou d'une partie de la vue dans le pressepapier**

Sur la barre du haut : activer l'icône **quelle valut de vue dans le presse-papier** ». On peut choisir de copier toute la vue ou bien de sélectionner une zone rectangulaire en définissant un rectangle extensible avec le bouton normal de la souris (fig. 36). La vue, ou la zone de la vue, est placée dans le presse-papier et peut être « collée » dans toute application Windows, par exemple dans l'application Word.

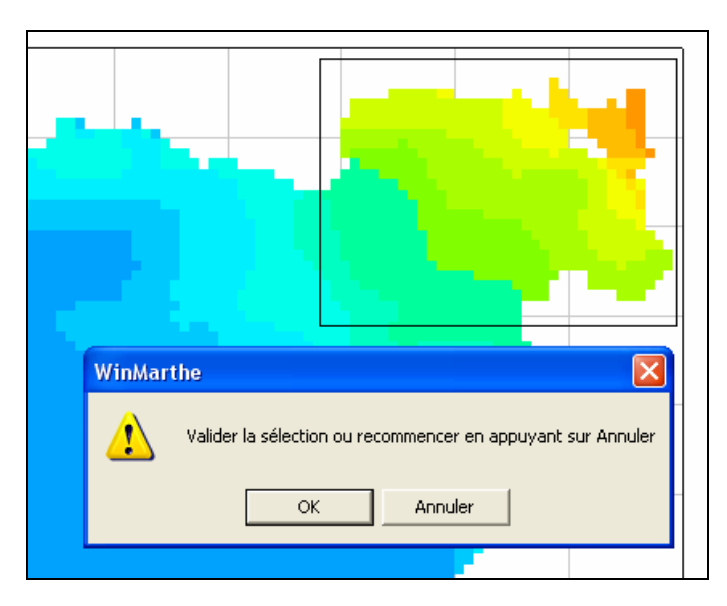

*Figure 36 - Copie dans le presse-papier d'une zone de la vue.* 

## **9.1.3. Copie de toute la vue ou d'une partie de la vue dans un fichier bitmap [.bmp]**

Sur la barre du haut : activer l'icône  $\mathbb{H}$  « enregistrer la vue dans un fichier bitmap ». On peut de la même manière choisir de copier toute la vue ou bien de sélectionner une zone rectangulaire. La vue, ou la zone de la vue est copiée dans un fichier d'extension [.bmp].

Les fichiers [.bmp] générés par WinMarthe **4.0** sont utilisables avec la plupart des applications qui acceptent des fichiers [.bmp] en entrée, en particulier le logiciel Paint de Windows, cependant ils ne peuvent pas être importés directement dans Word par le menu « Insertion -> Image ».

## **9.2. VISUALISATION PAR ISOVALEURS DES VALEURS CALCULÉES**

À partir de l'exemple d'application n° 1 :

- on reprend les charges calculées à la date 132 heures (plus démonstrative) ;
- sur la barre supérieure, menu **Outils -> Isovaleurs -> Simples** (Raccourci clavier : Ctrl+I avec « I » comme Isovaleurs) ;
- on voit apparaître une boîte de dialogue qui propose une courbe minimale, une courbe maximale et un intervalle. Ces valeurs peuvent être modifiées.

Par défaut, le dessin se fait sur fond blanc, mais on peut choisir le fond courant. Si on choisit le fond blanc, on pourra le colorier ultérieurement en actionnant l'icône de

« **Coloration par valeurs** ». Les isovaleurs (simples), ici les charges calculées, apparaissent en couleur rouge quand le dessin est sur fond blanc (en noir quand le dessin est sur fond coloré). Il est possible de modifier cette couleur dans la boîte de dialogue

« Gestion des Polygones » (bouton ).

Dans ce menu « Gestion des Polygones » on peut également changer l'épaisseur des traits, cacher ou supprimer un polygone (c'est-à-dire une isovaleur), ou une couche de polygones (c'est-à-dire toutes les isovaleurs). On peut également sauvegarder les isovaleurs sur un fichier au format « bln » pour les exporter dans un logiciel externe de visualisation (par exemple MapInfo®).

Si on avait des charges initiales (« observées ») non uniformes on pourrait demander des isovaleurs superposées par « **Outils -> Isovaleurs -> Superposées** » (Raccourci clavier : Ctrl+D avec « D » comme Doubles).

Par défaut, les isovaleurs sont superposées sur le paramètre correspondant (ici les charges initiales ou observées). Dans ce cas, les isovaleurs de référence (valeurs observées) sont en rouge et les isovaleurs « valeurs calculées » sont en bleu (en noir quand le dessin est sur fond coloré).

On peut choisir de superposer les isovaleurs sur un **autre paramètre du modèle** (par exemple le substratum).

On peut aussi choisir de superposer les isovaleurs sur un **paramètre externe**, c'est-àdire sur un autre semis (une simulation de référence par exemple). On voit alors apparaître une boîte de dialogue pour le choix de ce fichier externe. Le semis choisi doit, bien entendu, être de même forme c'est-à-dire avoir les mêmes nombres de couches, colonnes, et lignes et avoir les mêmes coordonnées. Par exemple, on pourrait choisir de visualiser les charges calculées au pas de temps n° 3, à la date 24 heures, (en bleu) et les superposer au fichier **Fin.cha** qui contient les charges calculées dans l'état final, c'est-à-dire à la date 132 heures (en rouge).

On peut choisir comme « paramètre externe » un fichier de semis simulés, par exemple le même fichier chasim.out et choisir une autre date, par exemple le pas n° 7 (à la date 132 heures).

## **9.3. EXPORTATION DU SEMIS D'UN CHAMP CALCULÉ À UNE DATE DONNÉE**

À partir de l'exemple d'application n° 1, sur la barre du haut : activer le menu « **Fichier -> Travail -> Enregistrer** », puisque les valeurs calculées sont stockées dans le champ « Travail », ou bien activer le menu « **Choix\_Paramètre** », on sélectionne alors le champ « Travail » qui a le nom courant « CHARG (Travail) / Pas : 3 » et on choisit « **Sauvegarder / Exporter** ».

On voit apparaître une boîte de dialogue. On donne un nom de fichier, par exemple comme on avait sélectionné le pas n° 3 : **charg24h.cha**. Ce fichier contiendra le semis des charges à la date 24 heures.

#### **9.4. VISUALISATION PAR PLAGES COLORÉES D'UN « FICHIER SEMIS » EXTERNE**

Sur la barre du haut : activer le menu « **Fichier -> Travail -> Ouvrir** » (Raccourci clavier Ctrl+B), ou bien activer le menu « **Choix\_Paramètre** », on sélectionne alors le champ « Travail » et on choisit « **Importer** ».

Après avoir sélectionné le nom du « fichier Semis » ou du « fichier de Semis simulés », le logiciel affiche alors directement le premier semis.

Par exemple, si on a choisi le fichier **chasim.out,** on verra apparaître le champ du premier pas de temps demandé (le pas n° 1).

Si on a choisit le fichier **Fin.Cha,** on verra apparaître le seul semis de ce fichier : les charges de l'état final (à la date 132 heures).

**Remarque** : au lieu d'importer le fichier dans le champ « Travail », on peut charger le champ « **Temporaire n° 1** » ou « **Temporaire n° 2** », par le bouton « Charger un nouveau paramètre », puis « **Importer** » dedans le fichier semis choisi.

## **9.5. VISUALISATION DIRECTE EN 3D**

En utilisant le bouton  $\frac{3d}{d}$  de la barre du bas, on peut visualiser directement le champ courant (fig. 37).

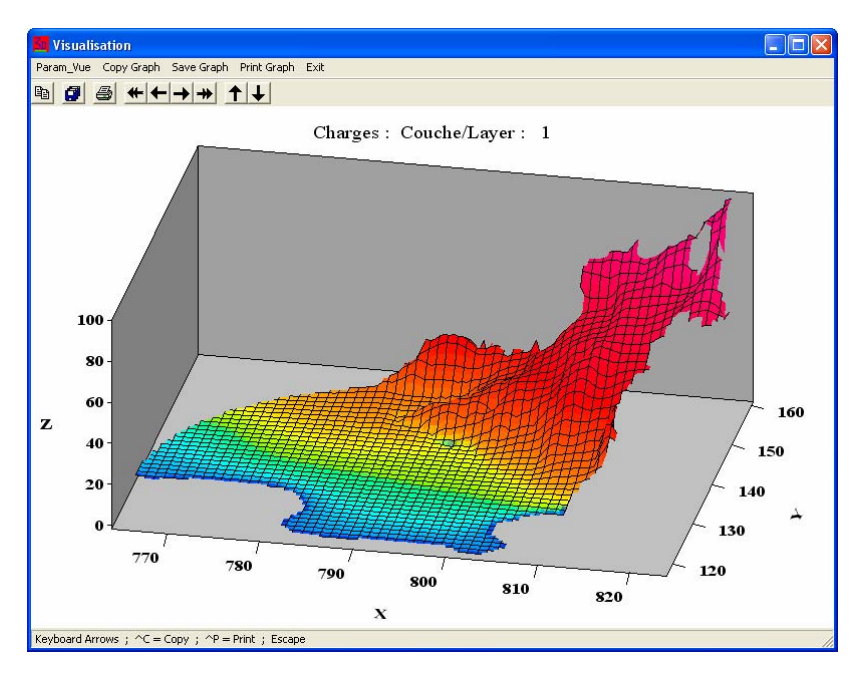

*Figure 37 - Visualisation directe en 3D.* 

On peut faire tourner la vue :

- en utilisant directement les flèches du clavier ;
- ou bien en utilisant les flèches de la barre outil.

Il est possible de modifier le dessin (en particulier l'amplitude) par le menu « Param\_vue » (fig. 38). Pour les maillages contenant des maillages gigognes, l'utilisateur devra choisir de visualiser le maillage principal, ou bien un gigogne spécifique.
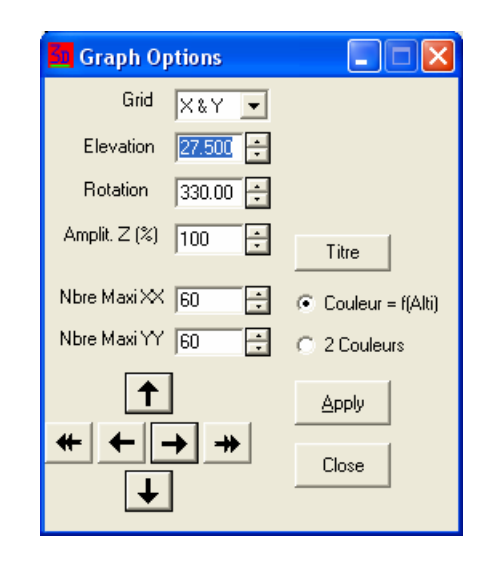

*Figure 38 - Modification des paramètres de la visualisation 3D.* 

#### **9.6. VISUALISATION 3D EN VRML**

Il est possible de visualiser directement le champ sélectionné en relief sous forme

VRML. La visualisation est activée par le bouton **30**. Elle s'effectue soit par l'utilitaire GLview qui est installé lors de l'installation de MARTHE, soit par Internet Explorer avec l'utilitaire CosmoPlayer, qui doit avoir été téléchargé et installé auparavant par l'utilisateur. La visualisation montre en chaque point la couche la plus haute, après avoir éventuellement enlevé un certain nombre de couches supérieures. Pour les maillages contenant des maillages gigognes, l'utilisateur devra choisir de visualiser le maillage principal, ou bien un gigogne spécifique (fig. 39 et 40).

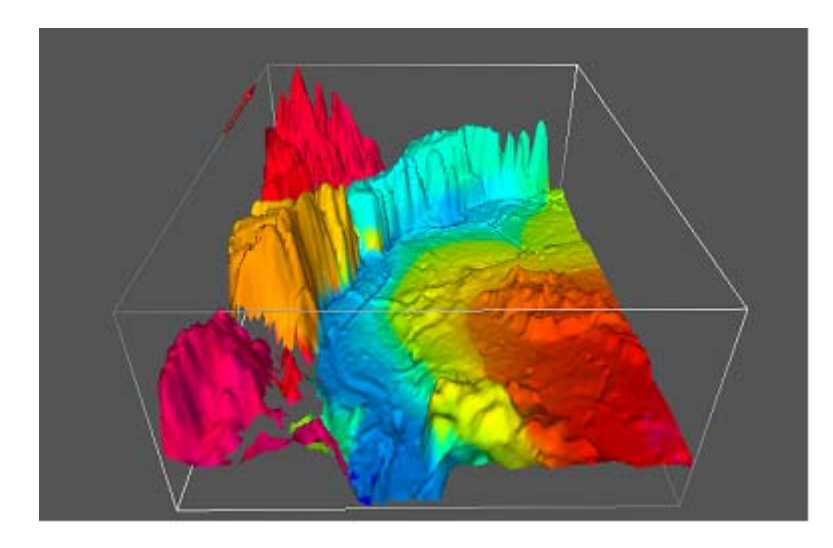

*Figure 39 - Visualisation VRML du système aquifère du Grand Lyon vue avec GLview.* 

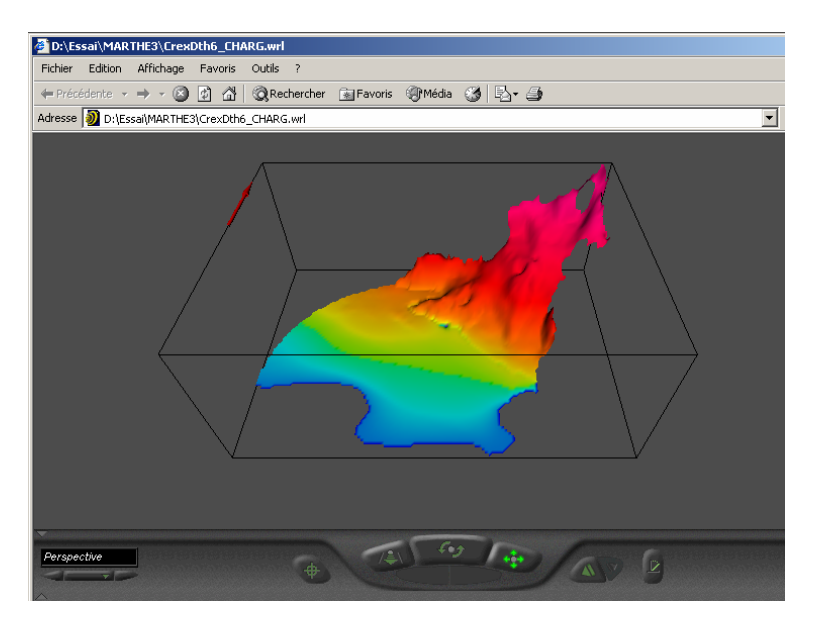

*Figure 40 - Visualisation VRML couplée à Internet CosmoPlayer.* 

## **9.7. EXPORTATION VERS LE LOGICIEL MAPINFO**

Il est possible, en utilisant le bouton  $\mathbf{1}$ l de la barre inférieure, d'exporter directement des fichiers du projet vers Mapinfo sous forme de fichiers mif/mid. L'exportation peut faire intervenir une transformation de coordonnées par rotation et changement d'unités des coordonnées. Il est possible d'exporter des semis, des fichiers de polygones [.bln], des fichiers de trajectoires [trajmar.out] et des fichiers de particules [partic.out]. L'exportation des semis gère automatiquement les couches et les gigognes (fig. 41).

Réciproquement, il est également possible d'importer des fichiers [\*.mif] depuis Mapinfo vers WinMarthe en format [.bln] avec une transformation inverse (rotation, facteur d'amplitude).

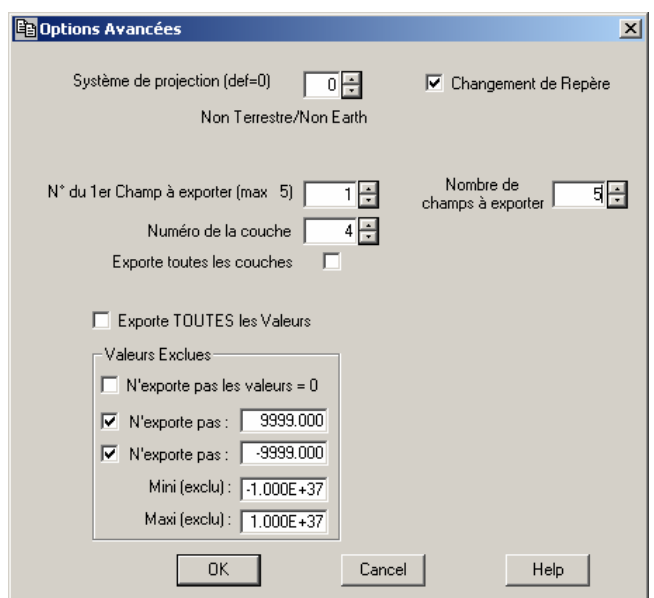

*Figure 41 - Exportation vers Mapinfo.* 

#### **9.8. EXPORTATION DE VALEURS DE LA COUCHE COURANTE OU DE TOUTES LES COUCHES**

Sur la barre du haut : activer le menu « **Fichier -> Export -> (x, y, valeur) ou (x, y, Couche, valeur)** ».

On voit apparaître une boîte de dialogue. On donne un nom de fichier, par exemple si on a sélectionné le pas n° 3 : on donnera le nom **Charg24h** (avec l'extension par défaut [.dat]). Comme le montre la figure 42, il est possible de choisir un certain nombre d'options. Par défaut, seules les valeurs de la couche courante sont exportées, sous la forme (x y valeur), mais si on coche l'option « Toutes les couches », les valeurs de toutes les couches seront exportées sous la forme (x y couche valeur). Le fichier contiendra les valeurs des charges dans chaque maille à la date 24 heures. Le format est le suivant : un en-tête, suivi des points écrits en format libre, sous la forme **(x y valeur)** ou bien **(x y couche valeur)**, une maille par ligne du fichier, x et y désignant les coordonnées du centre de la maille ; **x y (couche)** et **valeur** sont séparés par un espace.

Ces données en format texte pourront être utilisées en entrée d'un logiciel externe de visualisation (logiciel SURFER® par exemple), ou en entrée d'un tableur (EXCEL par exemple).

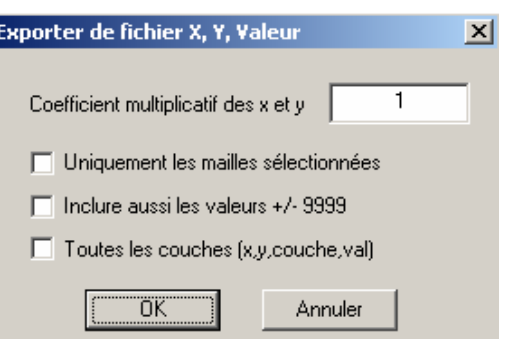

*Figure 42 - Exportation des valeurs en fichiers (x, y, valeur) ou (x, y, couche, valeur).* 

#### **9.9. IMPORTATION DE VALEURS DANS LA COUCHE COURANTE OU DANS TOUTES LES COUCHES**

Des données sous forme **(x y valeur)**, provenant d'un logiciel d'interpolation, par exemple Surfer®, peuvent être chargées dans la couche courante du champ affiché à l'écran. On peut également importer des données sous la forme **(x y couche valeur)**, les données seront alors chargées directement dans la couche concernée. Pour cette opération, on utilise le menu : « **Fichier -> Import -> (x, y, valeur) ou (x, y, couche, valeur)** ».

Le format est le suivant : un en-tête facultatif, suivi des points écrits en format libre, sous la forme **(x y valeur)** ou bien **(x y couche valeur)**, une maille par ligne du fichier. x et y désignent les coordonnées du centre de la maille. Les champs **x y (couche)** et **valeur** peuvent être séparés au choix par des espaces ou par une tabulation ou par une virgule « , » ou un point virgule « ; ». Comme le montre la figure 43, il est possible de choisir un certain nombre d'options.

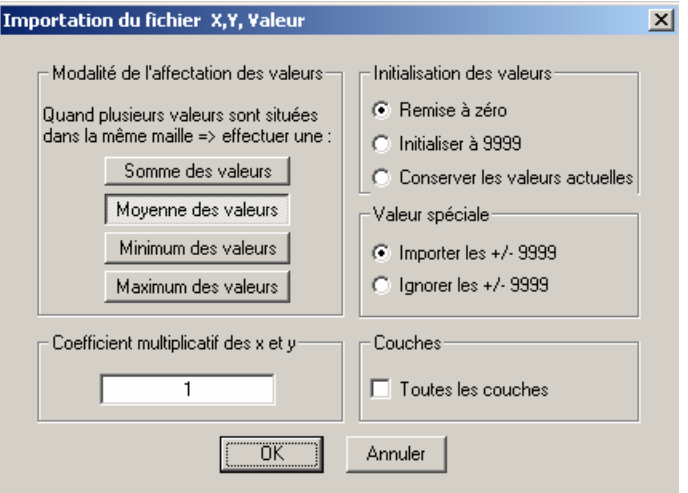

*Figure 43 - Importation des valeurs en fichiers (x, y, valeur) ou (x, y, couche, valeur).* 

La valeur qui est chargée dans une maille donnée est au choix :

- la moyenne des valeurs dans cette maille : c'est le cas le plus fréquent ;
- ou bien la somme des valeurs situées dans la maille, à utiliser par exemple s'il s'agit de débits injectés ou prélevés ;
- ou bien la valeur minimale ou maximale de chaque maille.

Avant de charger les valeurs, le champ de la couche courante est mis à zéro par défaut, mais on peut choisir de l'initialiser à 9999 ou bien de conserver les valeurs courantes (et donc de charger uniquement quelques valeurs ponctuelles).

Les éventuelles valeurs +-9999 peuvent sur option être ignorées.

**Attention** : si on charge des valeurs dans des mailles ayant une perméabilité égale à zéro (maille inexistante) : les valeurs sont chargées mais elles n'apparaissent pas colorées et ne peuvent pas être sélectionnées directement (puisque les mailles concernées n'existent pas).

#### **9.10. VISUALISATION DES VALEURS D'UNE COUCHE PAR TABLEUR/ ÉDITEUR**

Comme décrit plus haut : on active l'icône « **Édit** » sur la barre du bas.

On voit alors apparaître les données du champ courant, de la couche courante qu'on peut modifier au clavier.

## **9.11. EXAMEN DE FICHIERS DU PROJET**

Avec le bouton  $\left|\frac{\partial \sigma}{\partial s}\right|$  il est possible d'examiner les fichiers de types suivants : type [\*.txt], [\*.out], [\*.avi], [\*.pdf], [\*.hlp], [\*.htm].

En particulier, après une simulation, il est possible et conseillé d'examiner les fichiers texte générés, pour contrôler le déroulement et la convergence des calculs.

Le bouton **b** situé sur la barre du bas permet de gérer les fichiers sans sortir de l'environnement de WinMarthe. Il permet de copier, renommer ou supprimer des fichiers. Il permet également d'éditer des fichiers texte pour les modifier.

#### **9.12. COPIE DE SAUVEGARDE D'UN PROJET**

À partir du menu « Fichier », il est possible de faire une copie de sauvegarde du projet courant sous un nom donné (fig. 44). Cette fonctionnalité est utile par exemple pour conserver les données d'un projet en régime permanent, avant de réaliser des simulations en régime transitoire, ou bien pour exporter toutes les données d'un projet, ou bien simplement comme copie de sauvegarde avant des modifications importantes.

| Fichier                                     | Affichage Choix_Paramètre (F3) | <b>Outils</b> | <b>Vue</b> | P |
|---------------------------------------------|--------------------------------|---------------|------------|---|
| Nouveau                                     |                                | Ctrl+N        |            |   |
| Ouvrir…                                     |                                |               |            |   |
| Enregistrer                                 |                                | Ctrl+S        |            |   |
| Enregistrer sous                            |                                | Ctrl+Shift+S  |            |   |
| Fermer                                      |                                |               |            |   |
| Semis simulés (Ouvrir)                      |                                | Ctrl+R        |            |   |
| [Ouvrir(Ctrl+B) / Enregistrer]<br>'Travail' |                                |               |            |   |
| Import                                      |                                |               |            |   |
| Export                                      |                                |               |            |   |
| Modifier un Nom de fichier                  |                                |               |            |   |
| Imprimer                                    |                                | Ctrl+P        |            |   |
| Configuration de l'impression               |                                |               |            |   |
| 1 CREXDTH6.RMA                              |                                |               |            |   |
| Faire une Copie du Projet                   |                                |               |            |   |
| Quitter                                     |                                |               |            |   |

*Figure 44 - Copie de sauvegarde d'un projet.* 

## **10. Divers**

#### **10.1. INVERSION DE LA SÉLECTION**

Quand on sélectionne des mailles avec le « rectangle extensible », si on appuie simultanément sur la touche < Majusc >, la sélection est inversée, c'est-à-dire que les mailles qui étaient sélectionnées deviennent non sélectionnées et les mailles qui étaient non sélectionnées deviennent sélectionnées. Si on appuie simultanément sur la touche < Control > (ou < Alt Gr >) en déplaçant la souris, les éventuelles mailles sélectionnées sont désélectionnées.

Quand on sélectionne ponctuellement des mailles par l'icône  $\boxed{\bigoplus}$ , il suffit de doublecliquer une deuxième fois dessus pour les désélectionner.

Quand on veut inverser la sélection d'un ensemble de mailles, il faut utiliser la fonctionnalité : **Outils -> Inversion de la sélection**. Les mailles « sélectionnées » deviennent « non sélectionnées » et réciproquement.

## **10.2. AFFECTATION DE VALEURS AUX MAILLES SITUÉES LE LONG D'UNE COURBE OUVERTE**

Avec le bouton  $\left|\frac{1}{x}\right|$ , il est possible d'affecter des valeurs croissantes ou décroissantes aux mailles situées le long d'une courbe ouverte, par interpolation linéaire entre les deux extrémités. Le premier point affiché est le premier point qui a été défini lors de la saisie de la courbe (fig. 45). Cette fonction permet, par exemple, d'interpoler rapidement des cotes hydrauliques le long d'un cours d'eau ou d'un drain.

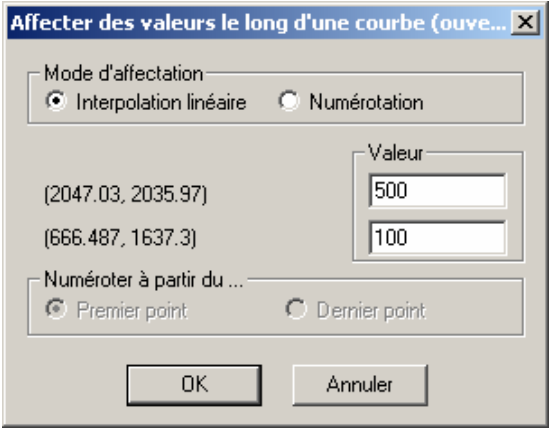

*Figure 45 - Affectation de valeurs par interpolation le long d'une courbe ouverte.* 

Il est également possible de numéroter les mailles situées le long d'une courbe ouverte. La numérotation peut être réalisée avec un pas, par exemple de 2 en 2 (fig. 46). Le premier point affiché est le premier point qui a été défini lors de la saisie de la courbe. Cette fonction permet d'affecter un « numéro de tronçon » croissant selon le sens de parcours amont-aval aux tronçons composant un « affluent » de rivière ou de drain.

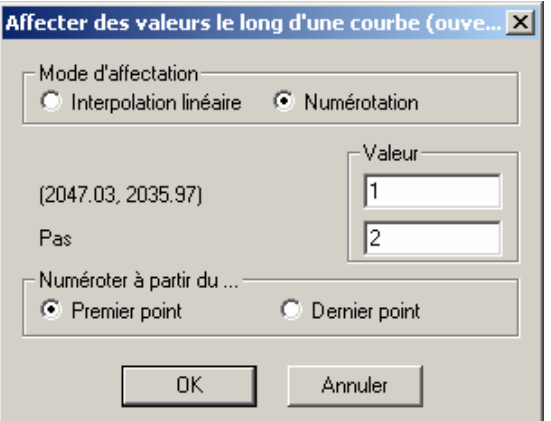

*Figure 46 - Numérotation des mailles le long d'une courbe ouverte.* 

## **10.3. TRANSFORMATIONS NUMÉRIQUES ET OPÉRATIONS ENTRE PARAMÈTRES**

La figure 47 présente les transformations numériques disponibles sur un paramètre donné.

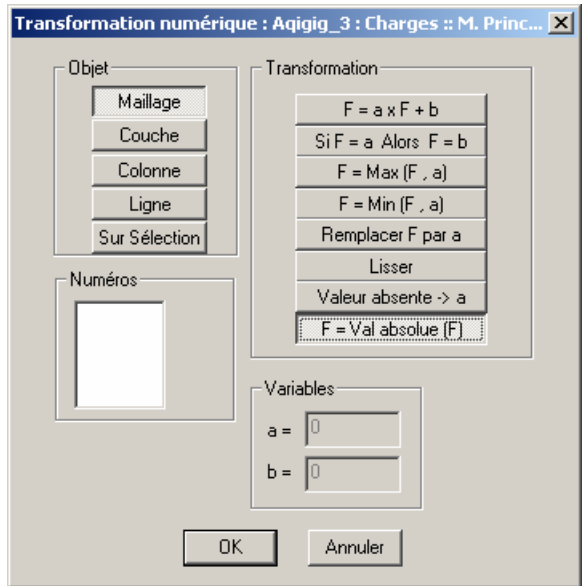

*Figure 47 - Transformations numériques.* 

La figure 48 présente les opérations disponibles entre deux paramètres. La fonction « Compléter P1 par P2 » remplace les valeurs absentes du paramètre P1 (codées par +9999 ou -9999) par celles du paramètre P2 (dans les mailles correspondantes).

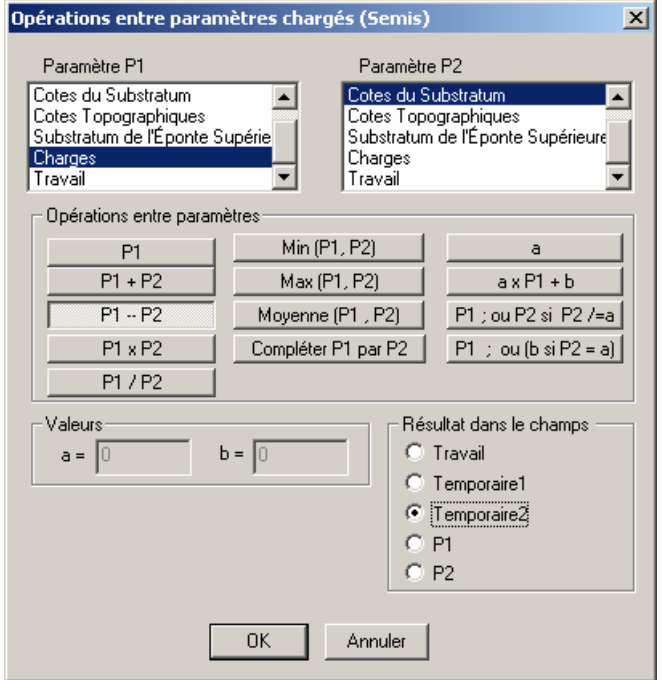

*Figure 48 - Opérations entre paramètres.* 

## **10.4. AUTRES FONCTIONNALITÉS**

#### **10.4.1. Modifications de maillage ou de coordonnées**

Cette fonctionnalité, accessible par le menu « Outils -> Autres », permet :

- soit de modifier les coordonnées des mailles : changement de coordonnées défini par :
	- $\cdot$  X\_nouv = a . X + b,
	- $\cdot$  Y\_nouv = c . Y + d ;
- soit de récupérer un maillage modifié pour y intégrer automatiquement au mieux les valeurs du maillage initial.

## **10.4.2. Mise à jour des altitudes des mailles à partir de la topographie et des substratums**

Cette opération, accessible par le bouton  $\left[\mathbf{B}^{\ddagger}\right]$ , peut exceptionnellement être rendue nécessaire à la suite de certaines importations ou transformations qui modifient la topographie ou les substratums.

## **10.5. RACCOURCIS CLAVIER**

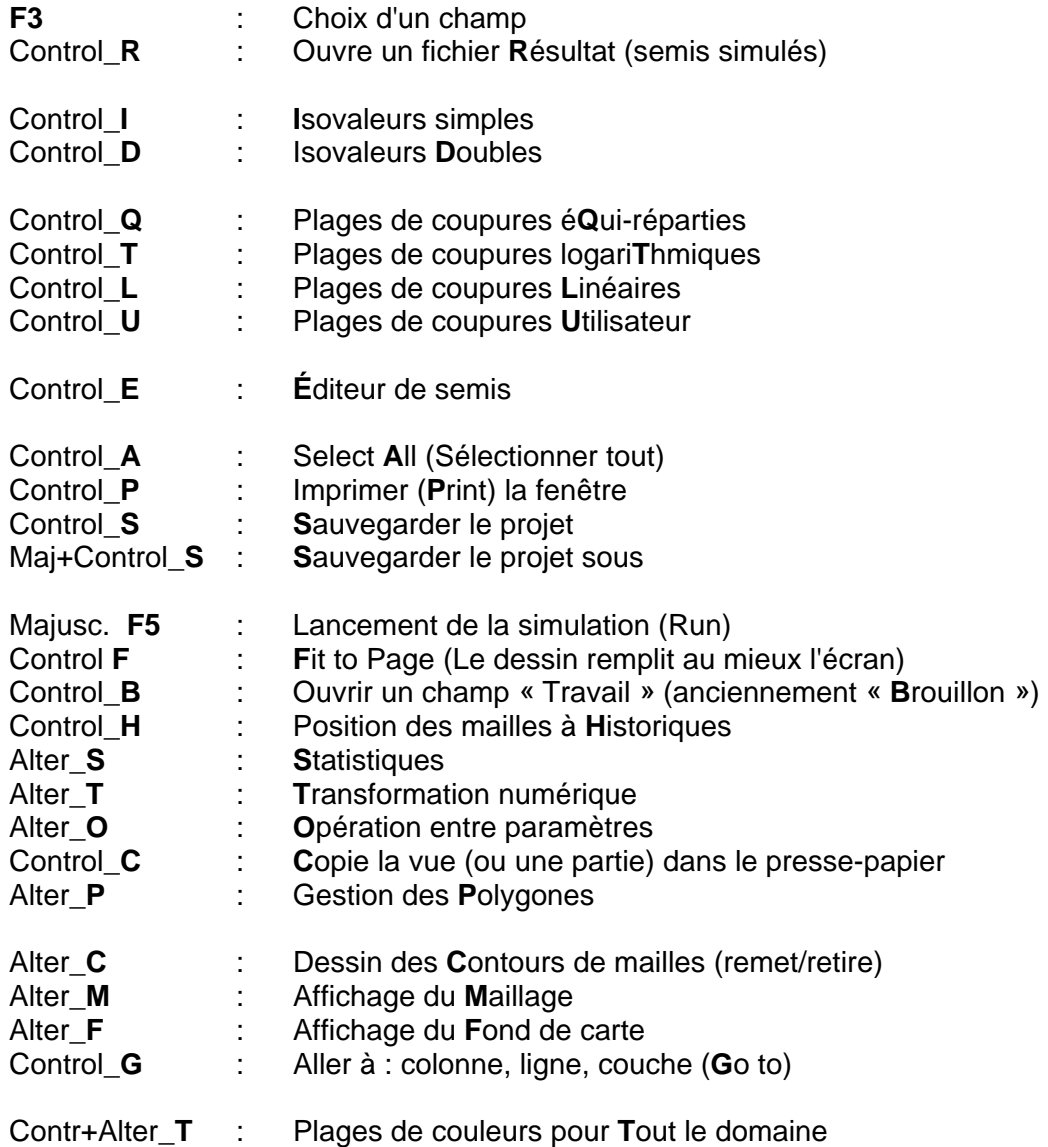

## **10.6. BUGS CONNUS OU PARTICULARITÉS**

Les bugs connus de la version 4.0 sont les suivants :

- affectation de valeurs croissantes ou décroissantes aux mailles situées le long d'une courbe ouverte, ou numérotation : ne fonctionne pas si la courbe est totalement horizontale ou totalement verticale, c'est-à-dire si la courbe reste sur tout son parcours dans la même ligne ou la même colonne du maillage ;
- défilement en coupe verticale (suivant les lignes ou les colonnes) à travers un gigogne : il peut arriver lors d'un tel défilement, ou bien quand on passe de coupe Ouest Est à Sud Nord, que le gigogne en coupe reste suspendu ou disparaisse.

Il suffit généralement d'avancer/reculer d'une ligne ou colonne pour rafraîchir le dessin, ou bien de permuter deux fois de coupe Ouest Est à Sud Nord.

Par ailleurs, comme WinMarthe réalise certaines opérations en lançant des modules externes (Run de Marthe, Tableur, Copie d'un Projet, etc.), il faut tenir compte du fait suivant, si des champs ont été modifiés :

- WinMarthe sauvegarde physiquement, sur fichiers, les champs modifiés ;
- puis WinMarthe lance le module externe.

Pour de gros maillages, ou avec des disques fragmentés, il peut arriver que le module externe soit lancé avant l'achèvement total de l'écriture des fichiers.

Une bonne pratique pour éviter de tels problèmes avec de gros maillages consiste :

- à sauvegarder le projet (bouton « Enregistrer » ou bien « Enregistrer sous … ») ;
- à attendre 5 à 10 secondes avant le lancement de l'opération externe.

# **11. Bibliographie**

**Thiéry D.** (1990 a) - Logiciel MARTHE. Modélisation d'Aquifère par un maillage rectangulaire en régime transitoire pour un calcul hydrodynamique des écoulements version 4.3. Rapport BRGM R 32210 EAU 4S 90, 356 p.

**Thiéry D.** (1990 b) - Software MARTHE. Modelling of Aquifers with a Rectangular Grid in Transient state for Hydrodynamic calculations of hEads and flows. Release 4.3. Rapport BRGM 4S/EAU n° R 32548.

**Thiéry D.** (1993) - Modélisation des aquifères complexes - Prise en compte de la zone non saturée et de la salinité. Calcul des intervalles de confiance. *Revue Hydrogéologie*, 1993, n° 4, p. 325-336.

**Thiéry D.** (1994) - Modélisation 3D des écoulements en Zone Non Saturée avec le logiciel MARTHE version 5.4. Rapport BRGM R 38108 DR/HYT 94, 114 p.

**Thiéry D.** (1995 a) - Modélisation 3D du transport de masse avec le logiciel MARTHE version 5.4. Rapport BRGM R 38149 DR/HYT 95, 171 p.

**Thiéry D.** (1995 b) - Modélisation des écoulements avec interactions chimiques avec le logiciel MARTHE. Version 5.5, Rapport BRGM n° R 38463 HYT/DR 95.

**Thiéry D., Golaz C., Azaroual M.** (2002) - Mise en oeuvre et tests d'application du code MARTHE – PHREEQC Version 6.2. Rapport BRGM/RP-51905-FR, 67 p.

**Thiéry D., Golaz C.** (2002) - Consideration of vegetation effects in version 6.2 of the MARTHE model. Consequences for water and mass uptake. Rapport BRGM/RP-51988-FR, 48 p.

**Thiéry D.** (2004) – Modélisation 3D du transport de masse avec double porosité. Logiciel MARTHE – version 6.4. Rapport BRGM/RP-52811-FR, 39 p.

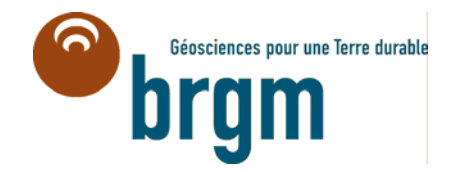

**Centre scientifique et technique Service eau** 3, avenue Claude-Guillemin BP 36009 – 45060 Orléans Cedex 2 – France – Tél. : 02 38 64 34 34